# **Guida Utente Ufficiale**

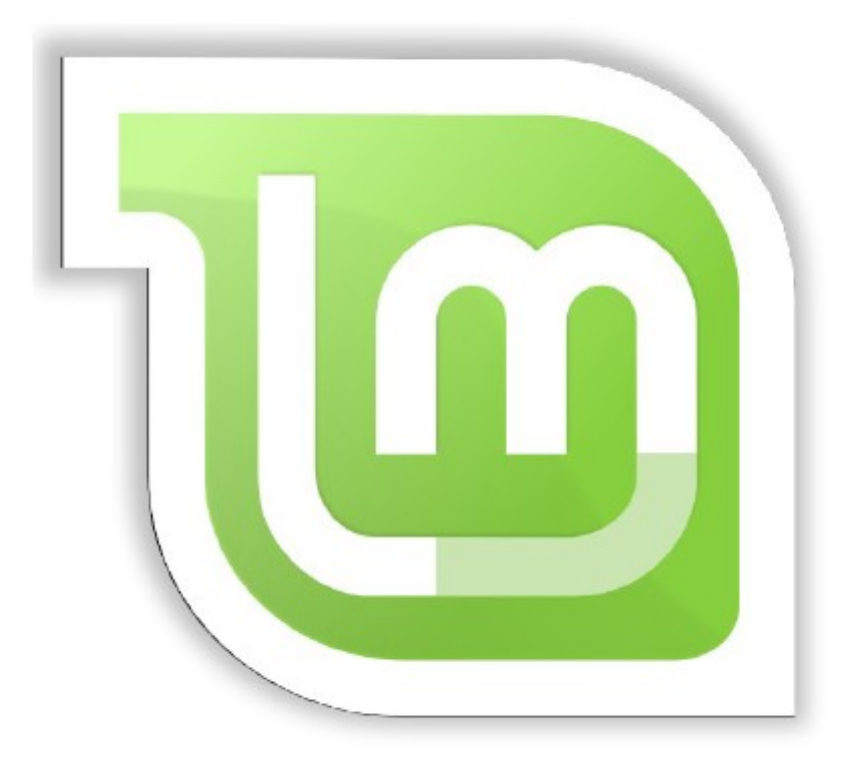

## **Linux Mint 13 "Maya"**

Versione MATE Issue 1.0-it

### Indice

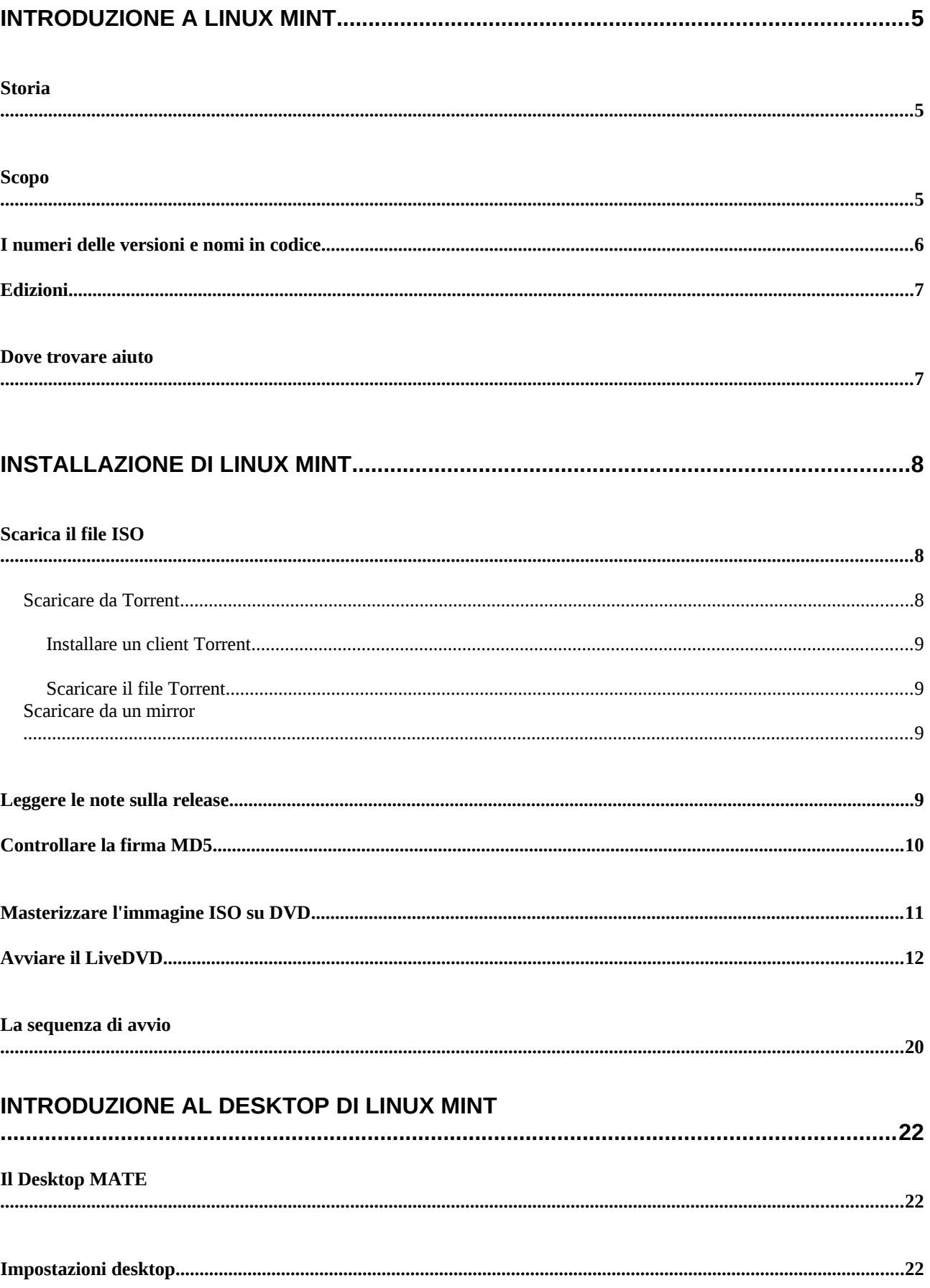

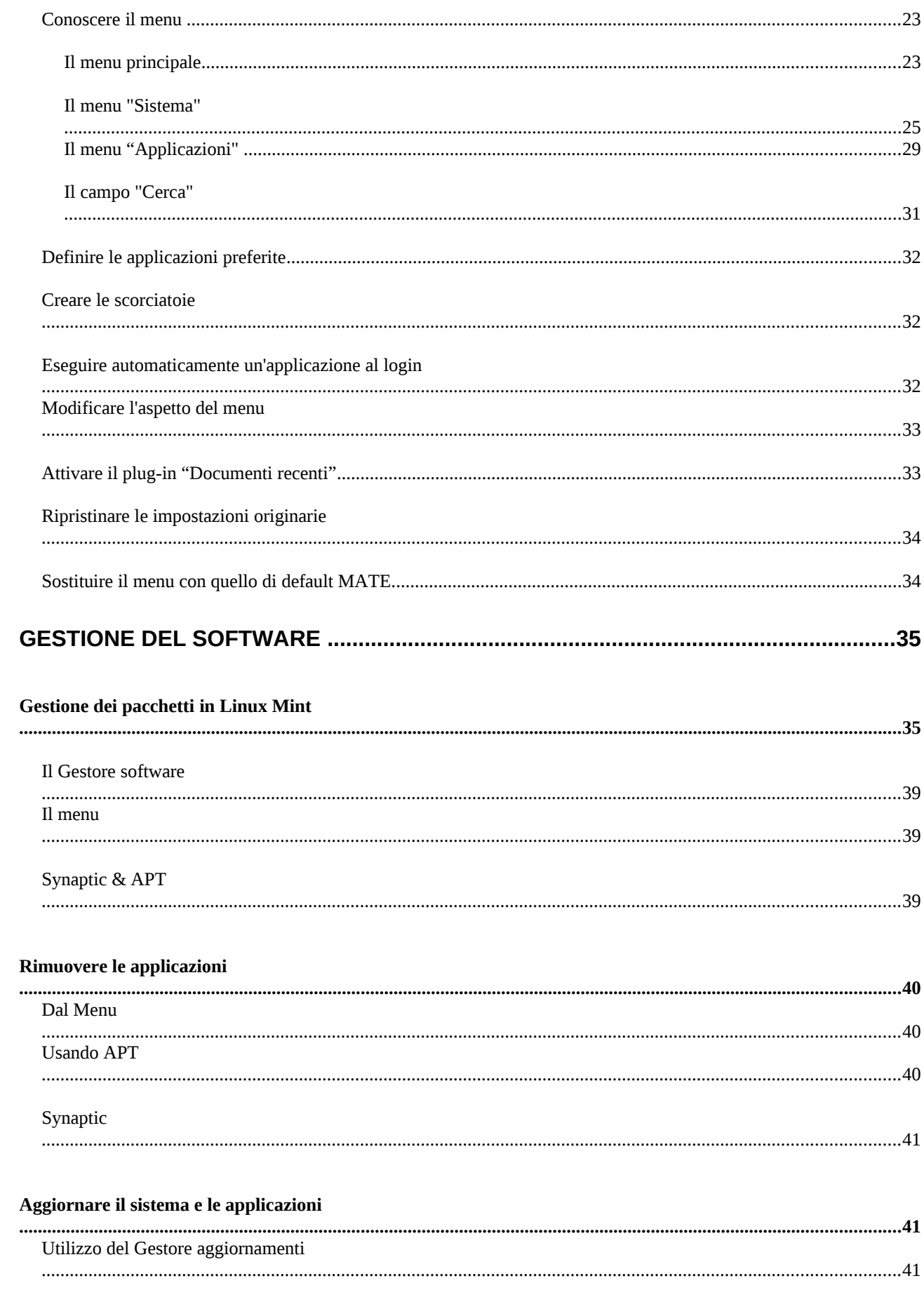

#### **TRUCCHI E CONSIGLI**

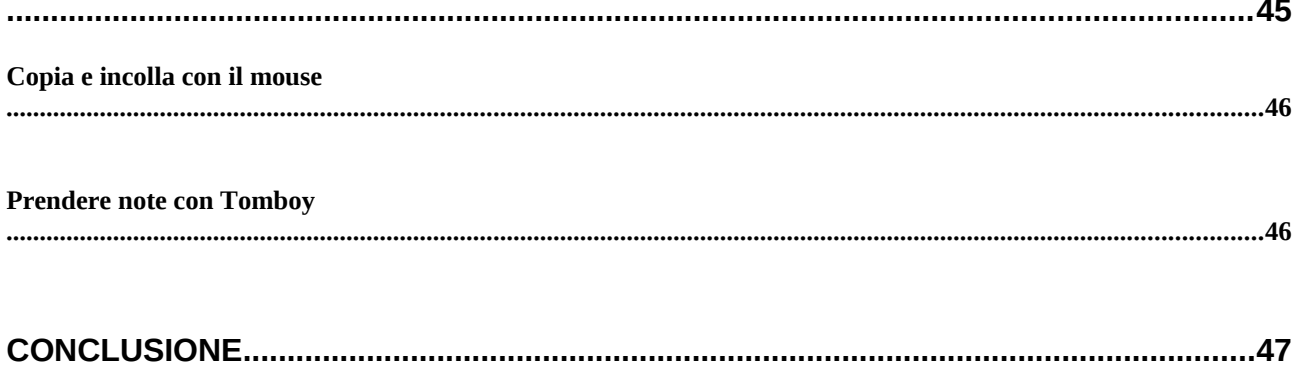

# <span id="page-4-2"></span>**Introduzione a Linux Mint**

Linux Mint è un sistema operativo progettato per funzionare sui più moderni sistemi, inclusi PC con architettura x86 e x64.

Linux Mint può essere immaginato con lo stesso ruolo di Microsoft Windows, Apple Mac OS, e il sistema operativo BSD OS. Linux Mint è inoltre progettato per lavorare in combinazione con altri sistemi operativi (inclusi quelli elencati sopra), e può automaticamente impostare un ambiente "Dual boot" o "multi-boot" (in cui viene chiesto all'utente quale sistema operativo va avviato ad ogni sessione di boot della macchina) durante la sua installazione.

Linux Mint è un sistema operativo ideale per gli individui e per le imprese.

### <span id="page-4-1"></span>**Storia**

Linux Mint è un sistema operativo molto recente; il suo sviluppo è iniziato nel 2006. Tuttavia è basato su altri software molto maturi e collaudati, tra cui il kernel di Linux, gli strumenti GNU e il desktop MATE. Si basa anche sui progetti Ubuntu e Debian e usa i loro sistemi come base.

Il progetto Linux Mint si concentra sul rendere il desktop più fruibile e più efficiente per le attività quotidiane svolte da utenti comuni. Nel desktop il sistema operativo fornisce, inoltre, una vasta collezione di software disponibile e un insieme molto ben integrato di servizi.

Linux Mint ha visto un rapido aumento di popolarità e sempre più persone lo usano ogni giorno.

## <span id="page-4-0"></span>**Scopo**

Lo scopo di Linux Mint è di fornire un sistema operativo desktop che gli utenti domestici e le aziende possono utilizzare senza alcun costo e che sia il più possibile efficace, facile, ed elegante da usare.

Una delle ambizioni del progetto Linux Mint è di diventare il miglior sistema operativo disponibile, rendendo più facile per le persone utilizzare tecnologie avanzate, invece di semplificarle (riducendo in tal modo le loro capacità), o di copiare soluzioni adottate da altri sviluppatori.

L'obiettivo è di sviluppare la nostra idea di desktop ideale. Noi pensiamo che sia il meglio per ottenere il massimo dalle moderne tecnologie che esistono sotto Linux e rendere più facile per tutti di utilizzare le sue funzionalità più avanzate.

### <span id="page-5-0"></span>**I numeri delle versioni e nomi in codice**

In Linux Mint i numeri delle versioni e nomi in codice seguono un criterio:

- Per fare riferimento a versioni di Linux Mint, nomi in codice forniscono un modo più familiare rispetto all'utilizzo di codici numerici.

- Dalla versione 5, Linux Mint ha seguito un ciclo di rilascio semestrale e utilizza uno schema semplificato di assegnazione della versione. Il numero di versione è semplicemente incrementato di uno ogni sei mesi.

- In caso di revisioni relative a una versione particolare (un po 'come i Service Pack di Windows), il numero di versione riceve un incremento di revisione minore. Per esempio "13" diventa "13.1".

- I nomi in codice di Linux Mint sono sempre nomi femminili che terminano per "a". Seguono l'ordine alfabetico e la prima lettera del nome in codice corrisponde alla posizione nell'alfabeto del numero di versione.

Finora Linux Mint ha usato i seguenti nomi in codice:

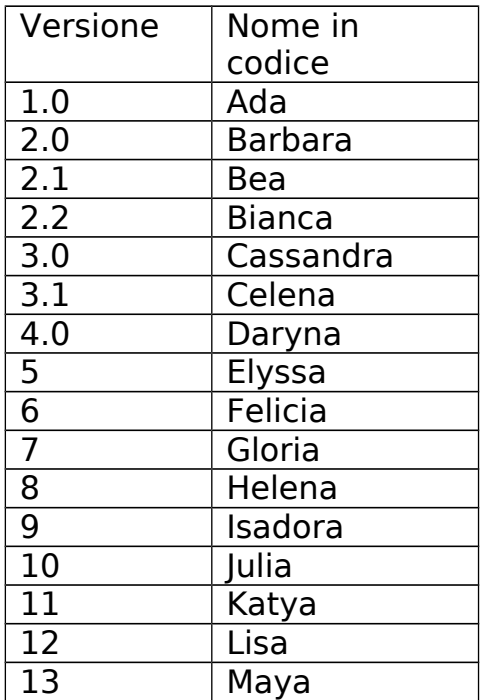

## <span id="page-6-1"></span>**Edizioni**

Un'edizione è una versione di Linux Mint personalizzata per affrontare un certo insieme di esigenze. Questa guida descrive l'edizione MATE. Ecco alcune delle edizioni più popolari:

- MATE Edition (usa un desktop MATE)
- Cinnamon Edition (usa un desktop Cinnamon)
- KDE Edition (usa un desktop KDE)
- Xfce Edition (usa un desktop Xfce)

Se non si sa quale usare, si dovrebbe scegliere l'edizione MATE.

Nota: Se si ha intenzione di ridistribuire o fare un uso commerciale di Linux Mint negli USA o in Giappone, e non si è sicuri circa la legislazione sui brevetti, si dovrebbe utilizzare il media d'installazione "CD No Codec".

### <span id="page-6-0"></span>**Dove trovare aiuto**

La comunità Linux Mint è molto disponibile e attiva. Se si hanno domande o problemi riguardanti Linux Mint, si dovrebbe essere in grado di ottenere aiuto da altri utenti in linea.

Per prima cosa, ci si registri nel "Linux Mint Forums". Questo è il primo luogo dove si può trovare aiuto (l'interfaccia è in inglese, ma c'è un subforum in italiano): [http://www.linuxmint.com/forum.](http://www.linuxmint.com/forum) [http://forums.linuxmint.com/viewforum.php?](http://forums.linuxmint.com/viewforum.php?f=65&sid=94e8a5444f5e73fe46b2b750a9351e76) [f=65&sid=94e8a5444f5e73fe46b2b750a9351e76](http://forums.linuxmint.com/viewforum.php?f=65&sid=94e8a5444f5e73fe46b2b750a9351e76) (in italiano).

Se poi cerchi un portale su Linux Mint completamente in italiano, esiste il sito ufficiale

della comunità italiana (non legato in alcun modo a linuxmint.com, se non per lo stesso

argomento di fondo), con forum, wiki e molto altro: <http://www.linuxmind-italia.org/>

Se si vuole chattare con altri utenti, è possibile connettersi alla chat room IRC. In Linux Mint basta semplicemente lanciare "Xchat" dal menu. Se si utilizza un altro sistema operativo o un altro client IRC ci si connetta al server "irc.spotchat.org" e si entri nei canali "# linuxmint-help" e "# linuxmint-chat".

Linux Mint usa i repository di Ubuntu (più avanti si dirà di più su ciò che questo significa) ed è pienamente compatibile con esso quindi la maggior parte delle risorse, articoli, tutorial e software creato per Ubuntu, funzionano anche per Linux Mint. Se non riesci a trovare aiuto su un argomento specifico, esegui una nuova ricerca sullo stesso tema per Ubuntu.

Nota: Ubuntu è un altro sistema operativo basato su GNU / Linux.

Nota: Un repository è un servizio online in cui il software è archiviato e reso disponibile per l'installazione e l'aggiornamento del sistema operativo. La maggior parte dei sistemi operativi basati su GNU/Linux usa dei repository e si connettono a questi attraverso HTTP o FTP per installare e aggiornare i loro software.

## <span id="page-8-2"></span>**Installazione di Linux Mint**

È possibile scaricare il sistema operativo Linux Mint gratuitamente sotto forma di un file ISO che si deve masterizzare su un DVD vuoto. Il LiveDVD diventa avviabile e fornisce un sistema operativo pienamente funzionante che si può provare senza modificare il PC. In parole povere, quando si masterizza Linux Mint su un DVD e si carica sul computer, è possibile provarlo lasciando intatto il sistema attuale.

Nota: E 'anche possibile scrivere l'immagine ISO su un supporto USB o altro dispositivo di memoria e avviare il sistema da questo, o fare il boot da l'immagine ISO sul disco rigido, ma questi metodi sono un po' più avanzati quindi il metodo presentato sopra resta quello raccomandato. Per gli altri metodi di installazione ed esecuzione di Linux Mint, ti preghiamo di visitare i forum.

Se ti piace ciò che vedi quando si esegue il LiveDVD, si può decidere di installare il sistema sul disco rigido. Tutti gli strumenti necessari (di partizionamento e d'installazione) sono presenti sul DVD.

## <span id="page-8-1"></span>**Scarica il file ISO**

Nota: se non si ha una connessione a banda larga, o se l'accesso a Internet è troppo lento, è possibile ordinare il DVD da questo sito web [http://www.osdisc.com](http://www.osdisc.com/)

In caso contrario, è possibile visitare la pagina per scaricare Linux Mint qui: <http://www.linuxmint.com/download.php>

Scegliere, poi, l'edizione che interessa

In questa pagina, si dovrebbe essere in grado di trovare:

- una firma MD5
- un collegamento torrent
- un elenco di mirror per il download

Il file da scaricare è un file ISO. Ci sono due modi per scaricare questo file, da torrent (un protocollo peer to peer) o tramite un download mirror (protocolli HTTP o FTP).

Una volta che il download è terminato, è possibile accertarsi che il file ISO non sia corrotto controllando la sua firma MD5.

#### <span id="page-8-0"></span>**Scaricare da Torrent**

Torrent è un protocollo peer-to-peer (P2P). In sostanza, invece di scaricare da una nodo (computer) centrale, un torrent ti fa scaricare il file ISO in parti da persone diverse attraverso Internet.

Più persone scaricano il file ISO, più è veloce il download. Questo è il modo preferito e consigliato per scaricare Linux Mint.

#### <span id="page-10-3"></span>**Installare un client Torrent**

Avete bisogno di un software chiamato "client torrent", al fine di scaricare file tramite torrent.

Se si esegue Linux, è possibile installare "Trasmission". Se si esegue Linux Mint, Transmission è già installato.

Se si usa Windows, è possibile utilizzare Vuze [\(http://azureus.sourceforge.net/\)](http://azureus.sourceforge.net/).

#### <span id="page-10-2"></span>**Scaricare il file Torrent**

Il passo successivo è quello di seguire il link torrent dal sito di Linux Mint e poi scaricare il file Torrent. Questo file è molto piccolo. Una volta scaricato, si dovrebbe aprire con il client torrent.

Il client torrent chiederà, probabilmente, dove si desidera salvare l'ISO. Selezionare una destinazione e quindi attendere che il download sia completato.

Per altre informazioni sul protocollo torrent, visitare il sito: <http://en.wikipedia.org/wiki/BitTorrent>

### <span id="page-10-1"></span>**Scaricare da un mirror**

Se non è possibile, o non si sceglie di utilizzare il protocollo Torrent, allora guardare l'elenco dei mirror per il download e sceglierne uno. Questi forniranno un collegamento al file ISO sul quale è sufficiente cliccare per avviare il download.

Nota: va tenuto presente che la larghezza di banda è limitata, più gente scarica da un mirror, più lenta è la velocità di download per tutti quelli che stanno scaricando da quel mirror. Inoltre, se per qualche motivo il download deve essere interrotto, il file potrebbe danneggiarsi e si dovrebbe riavviare il download. Per questi motivi, se seguite questo metodo, sarebbe utile utilizzare un download manager, per Linux o per Windows.

### <span id="page-10-0"></span>**Leggere le note sulla release**

Il download è probabilmente destinato a durare almeno un'ora, così adesso potrebbe essere il momento perfetto per prendere confidenza con le nuove funzioni della release che stai scaricando.

Le note sulla release sono disponibili sulla pagina web di Linux Mint e rispondono alle seguenti domande:

• Quali sono le nuove caratteristiche di questa versione?

- Quali sono i problemi noti di questa versione?
- Come si esegue l'aggiornamento dalla versione precedente?

Le note contengono anche schermate (screeenshot) della versione più recente. Naturalmente puoi scoprire le molteplici funzionalità evidenziate nella nota sulla release semplicemente usando il sistema operativo, ma potrebbero sfuggire un po' di cose, ed è per questo che ti consigliamo di leggere direttamente le note sulla release.

Le note di rilascio di Linux Mint 13 Maya sono disponibili qui: [http://www.linuxmint.com/rel\\_ maya.php](http://www.linuxmint.com/rel_%20maya.php)

### <span id="page-11-0"></span>**Controllare la firma MD5**

Lette le note di rilascio, si potrebbe essere impazienti di giocare con le nuove funzionalità o provare Linux Mint, e il download è appena terminato con successo. Si è pronti per masterizzare un DVD e avviare il sistema ... ma ehi! Aspetta un secondo!

Se il DVD è difettoso, potrebbero incontrarsi strani bug e si avrebbero un sacco di problemi nel trovare aiuto. I due motivi più comuni di difettosità per un DVD sono:

• Un problema di download che causi difetti nel file ISO

• Un errore durante il processo di masterizzazione che altera il contenuto della LiveDVD masterizzata.

La firma MD5, presente nella pagina di download, fornisce un modo rapido per verificare in modo veloce che il file ISO sia esattamente come dovrebbe essere. Così si controlli il file ISO appena scaricato prima di masterizzarlo, risparmiando, così, molti potenziali problemi.

Se si usa una qualsiasi versione di Linux, probabilmente c'è già il programma md5sum installato. Aprire un terminale, e digita "cd" nella directory in cui il file ISO è (per esempio, se "linuxmint.iso" è sul Desktop), poi digita:

**cd ~ / Desktop md5sum linuxmint.iso**

(N.B.: il carattere '~' si ottiene premendo i tasti AltGr+ì)

Questo comando dovrebbe produrre una serie di numeri e lettere che compongono la somma, o firma, MD5 del file ISO. Concettualmente, ogni piccola modifica al file ISO cambia sostanzialmente la firma, ciò permette di verificare che il file sia esattamente come dovrebbe essere.

Si confronti la firma con quella riportata nella pagina di download del sito di Linux Mint. Se

le due firme sono uguali, allora si potrà essere certi che il file ISO è proprio identico all'originale ed è possibile masterizzarlo su DVD.

Se si usa Windows, è probabile che non si abbia md5sum installato. È possibile scaricarlo da qui: <http://www.etree.org/md5com.html>

Sposta il file ISO e la md5sum.exe nello stessa cartella (diciamo in C: \) ed eseguire "cmd.exe". Nel prompt dei comandi in Start → Accessori, digitare i seguenti comandi:

**C: cd \ [invio] md5sum linuxmint.iso [invio]**

Infine confrontare la firma con quella presente sul sito.

### <span id="page-13-0"></span>**Masterizzare l'immagine ISO su DVD**

Dopo aver controllato il file ISO con MD5, si è pronti per masterizzarlo su un DVD.

Nota: Se si ha a disposizione un lettore CD e non quello DVD, Linux Mint fornisce anche un'immagine che occupa poco spazio e si adatta a qualunque CD. Se non è possibile masterizzare DVD si prega di utilizzare le immagini per CD.

Prendere un disco DVD-R vuoto (i DVD-RW dovrebbero funzionare bene, ma questo tipo di supporto è noto per avere problemi di compatibilità), e il pennarello preferito ed etichettare il DVD. Anche se l'etichettatura DVD sembra una cosa ovvia, si dovrebbe essere sicuri di farlo, perché si può facilmente finire con 20 dischi senza etichetta e non identificabili sulla scrivania. :)

Inserire il disco DVD-R vuoto nel masterizzatore e prepararsi a scrivere l'ISO.

Se si sta usando Linux con MATE fare clic destro sul file ISO e selezionare "Scrivi su disco".

Se si sta usando Linux con KDE, lanciare K3B e, nel menu "Strumenti", scegliere "Scrivi immagine ISO".

Se si sta usando Linux e si desidera utilizzare il terminale, dalla directory in cui è stata scaricata l'immagine si digiti:

**cdrecord-v-dao dev = 1,0,0 linuxmint.iso**

Sostituire i numeri dopo dev = con quello del dispositivo appropriato per l'unità disco.

È possibile digitare

#### **cdrecord**

per trovarli. Potrebbe essere necessario essere amministratore (root) per eseguire questi comandi.

Se si sta usando Windows si può usare un programma come InfraRecorder: [http://infrarecorder.sourceforge.net/?page\\_id=5](http://infrarecorder.sourceforge.net/?page_id=5)

Nota: Ci si assicuri di masterizzare l'immagine ISO e non, semplicemente, di scrivere il file ISO sul disco. Un errore molto comune, soprattutto per chi usa Nero, è quello di scrivere il file ISO sul disco come file di dati. Il file ISO è l'immagine di un disco e non deve essere scritta come un file che appare sul disco, ma come un'immagine ISO che sarà decompressa e il cui contenuto sarà scritto sul disco. Dopo la masterizzazione del DVD non si dovrebbe vedere il file ISO all'interno del disco, ma piuttosto cartelle come "casper" o "isolinux". La maggior parte dei software di masterizzazione ha un'opzione speciale per questo.

## <span id="page-15-0"></span>**Avviare il LiveDVD**

Inserire il DVD nel lettore e riavviare il computer. Ora si dovrebbe vedere la seguente schermata:

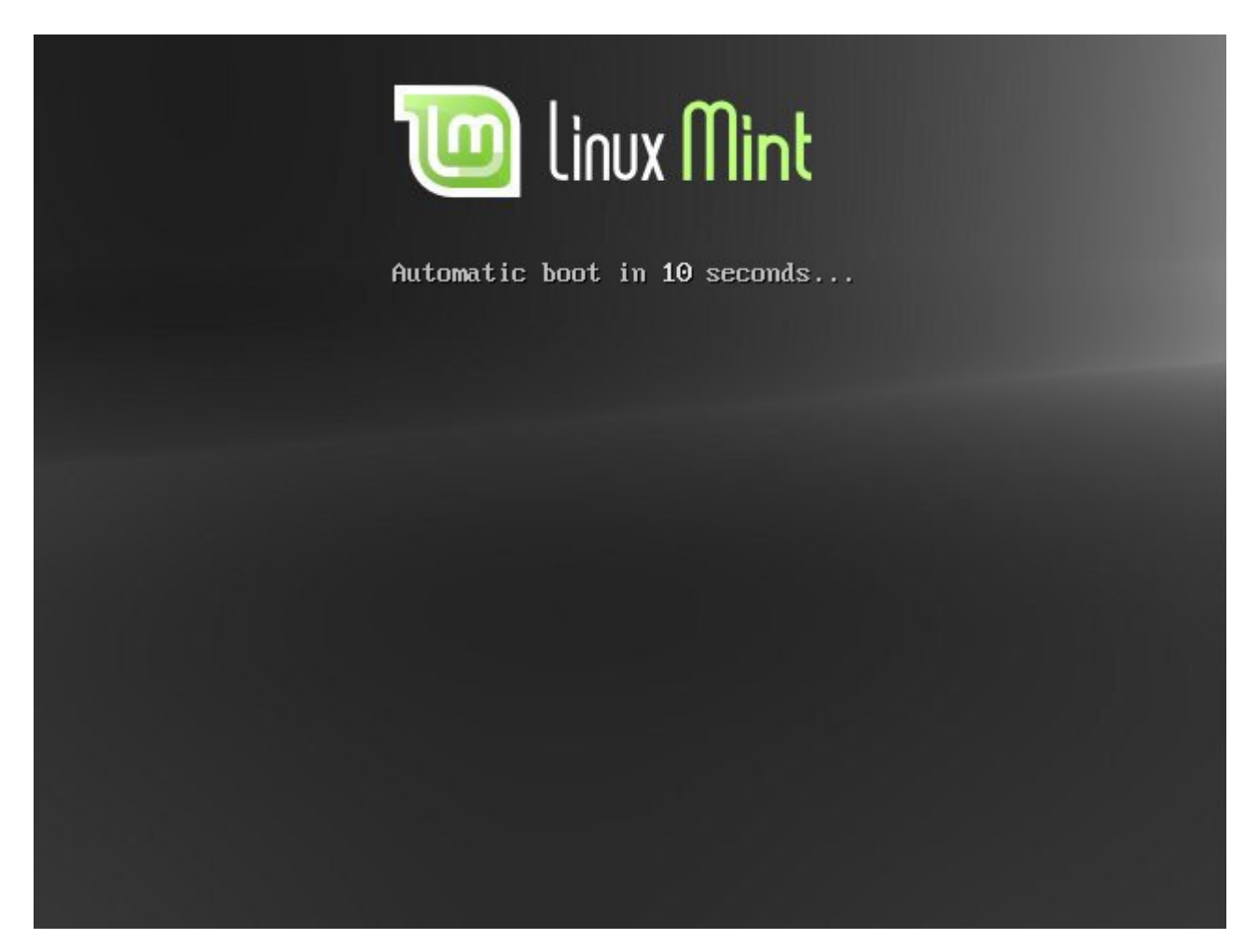

Nota: se non si vede questa schermata e il PC si avvia come al solito, è probabilmente perché il BIOS non è impostato per l'avvio su DVD. Riavviare il computer, premere il tasto F1, F2, Canc o Esc (o il tasto che permette di accedere alla configurazione del BIOS) e modificare le impostazioni del BIOS per dire al computer di avviarsi dal disco DVD.

### **Installare Linux Mint sul disco rigido**

Dalla prima schermata scegliere l'impostazione predefinita "Start Linux Mint" e premere Invio.

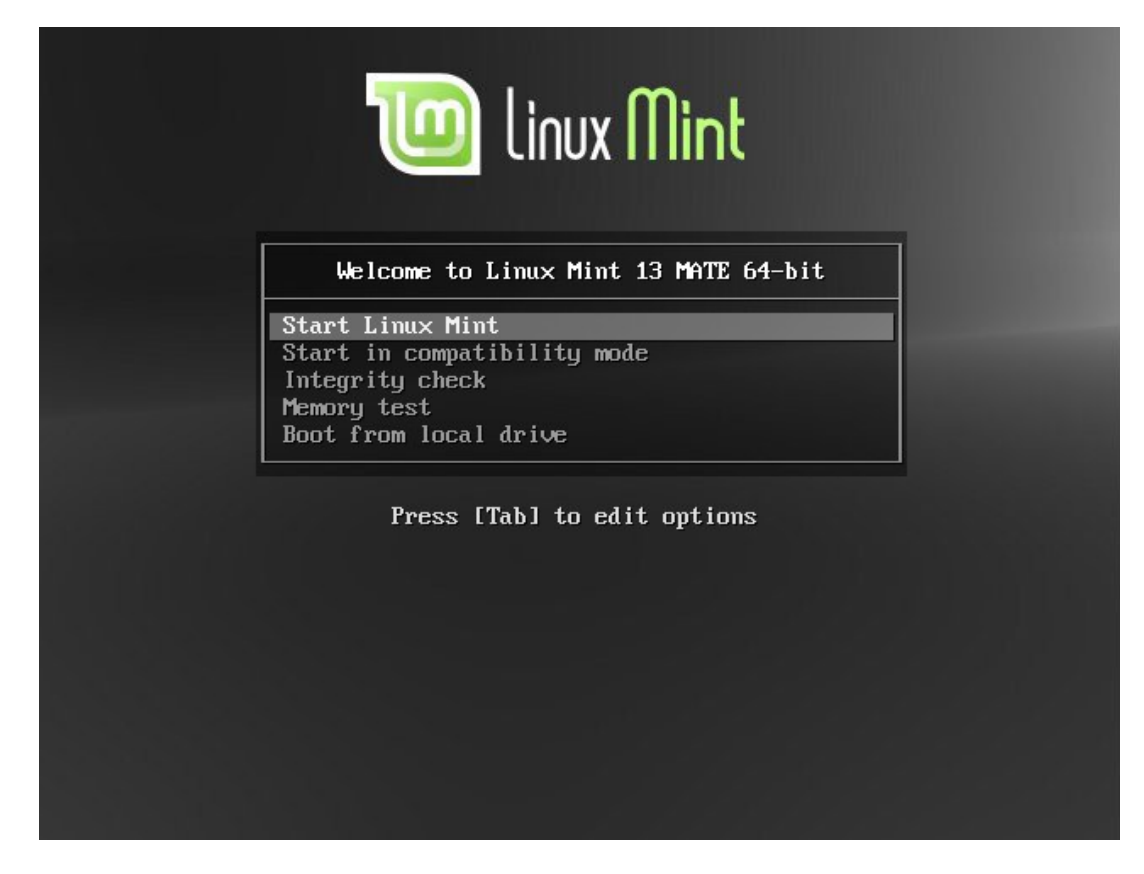

Dopo un po' il sistema live dovrebbe essere pronto e compare il desktop:

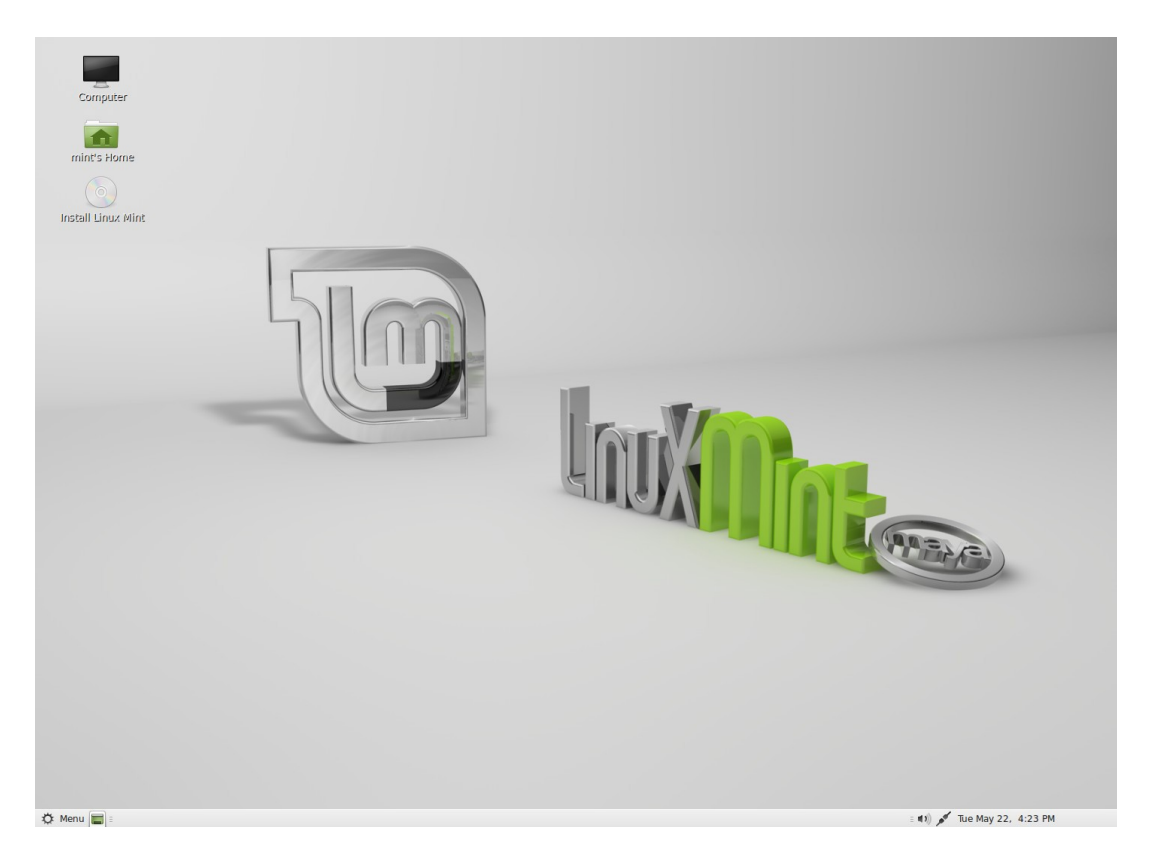

A questo punto Linux Mint non è installato sul computer, semplicemente funziona dal DVD. Il sistema che si ha di fronte, tuttavia, è quasi lo stesso che opererà sul computer dopo che l'installazione sarà terminata.

Buon divertimento e si spera sia gradito. Si tenga a mente che durante l'esecuzione dal DVD, Linux Mint è sicuramente molto più lento, rispetto a quando è installato su un disco rigido, perché deve leggere i dati dal disco DVD, che è un mezzo più lento del disco rigido.

Quando si è pronti, fare doppio clic sull'icona presente sul desktop "Install Linux Mint". Il programma d'installazione appare:

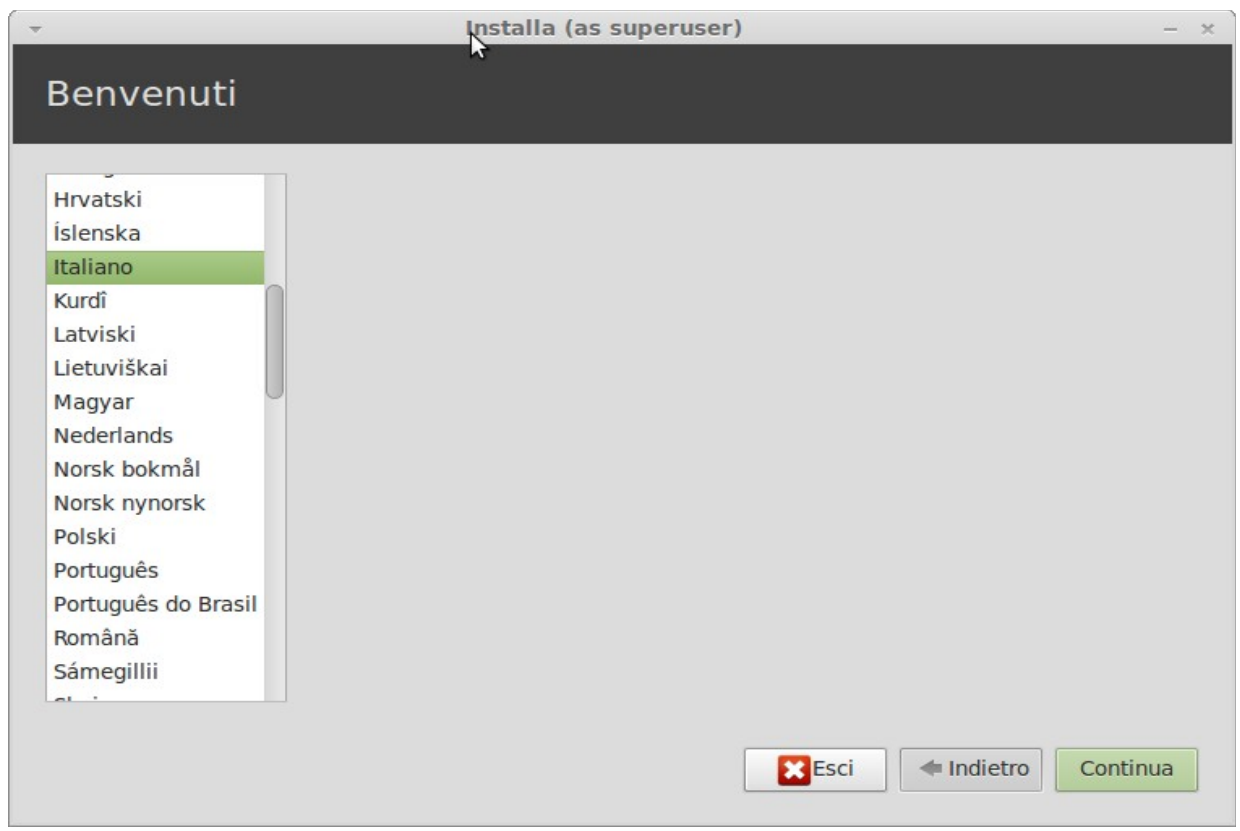

Se ancora non sono state lette le note di rilascio, e si ha una connessione Internet, allora questa è l'occasione ideale per farlo, è sufficiente cliccare sul collegamento sottolineato. Si consiglia di leggere le note di rilascio prima dell'installazione per rendersi conto delle nuove funzionalità, così come degli eventuali problemi che potrebbero interferire con la particolare configurazione hardware.

Selezionare la lingua e premere il pulsante "Avanti".

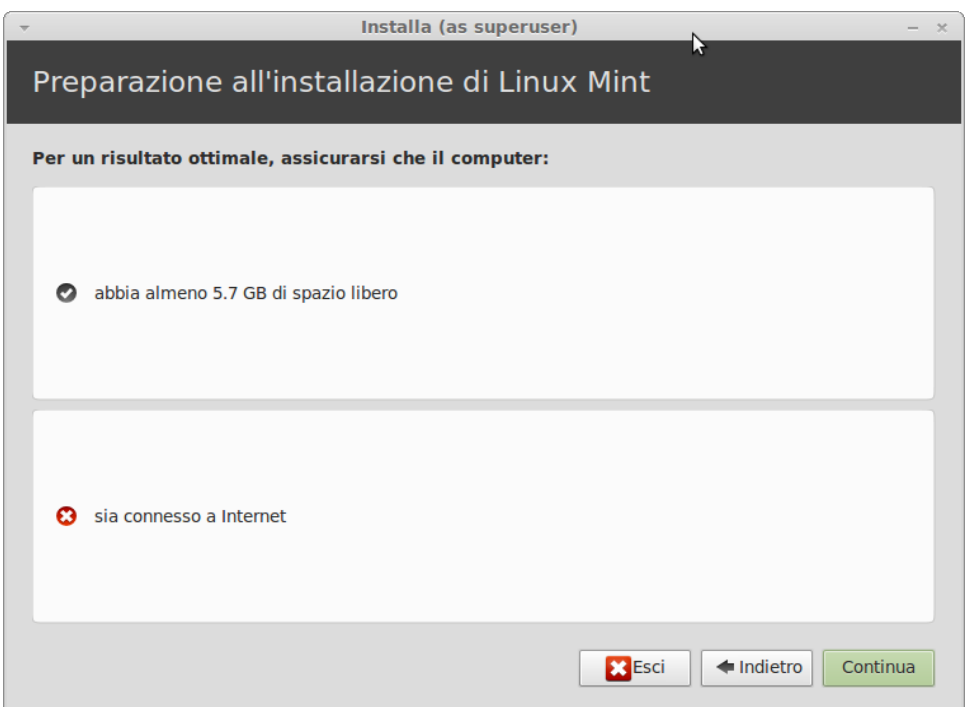

Nella schermata successiva, assicurarsi di essere connessi all'alimentazione di rete (se si sta utilizzando un computer portatile), a Internet e di avere la quantità raccomandata di spazio libero su disco. Premere il pulsante "Avanti".

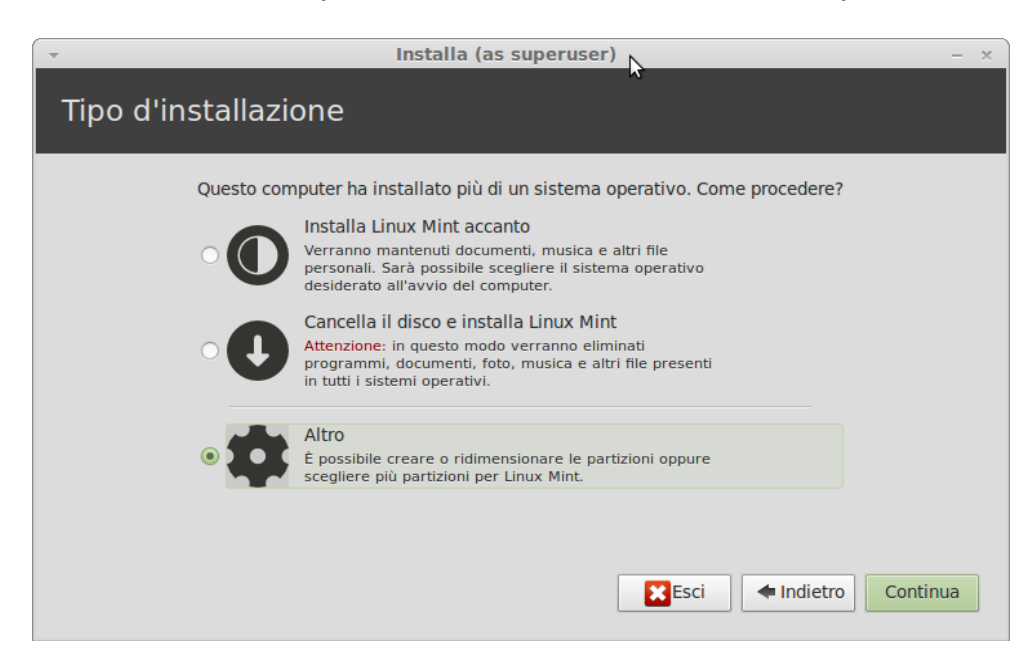

Nella schermata successiva è possibile assegnare l'intero disco rigido a Linux Mint o installarlo a fianco di altri sistemi operativi. In alternativa, è anche possibile definire e assegnare le partizioni del disco manualmente.

- Se si sceglie di utilizzare l'intero disco, il suo contenuto sarà cancellato e Linux Mint sarà installato come unico sistema operativo sul computer. - Se si sceglie di installare Mint accanto ad altri sistemi operativi, l'installatore userà lo spazio libero disponibile su altre partizioni per crearne una nuova per Linux Mint.

Sarà chiesto quanto spazio si desidera assegnarle. Il programma d'installazione quindi ridimensionerà una partizione e si prenderà cura di tutto al posto dell'utente. A installazione ultimata, il computer avrà uno schermo di avvio da cui si può scegliere uno fra tutti i sistemi operativi presenti.

- Se si sceglie di specificare manualmente le partizioni, apparirà un editor di partizioni, con il pieno controllo del partizionamento del disco rigido. Quest'operazione è consigliata solo a utenti esperti che capiscono come funziona il partizionamento sotto Linux. Si noti che Linux Mint richiede una partizione di almeno 6 GB e che la dimensione consigliata per una partizione di swap è 1,5 volte la quantità di RAM disponibile sul computer.

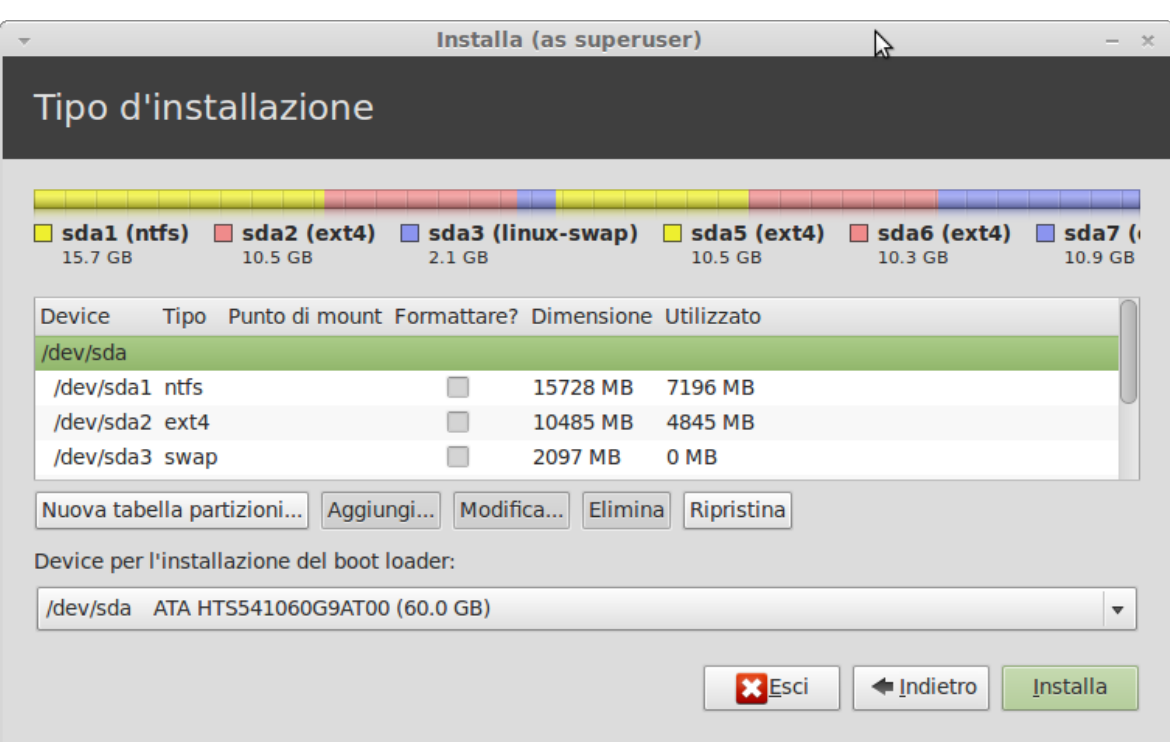

Scegliere l'opzione appropriata e fare clic sul pulsante "Avanti".

La schermata successiva chiede di confermare. Quando si è pronti premere il pulsante "Installa ora" per avviare l'installazione.

A questo punto, l'installazione è in corso in background e il programma d'installazione pone domande di configurazione:

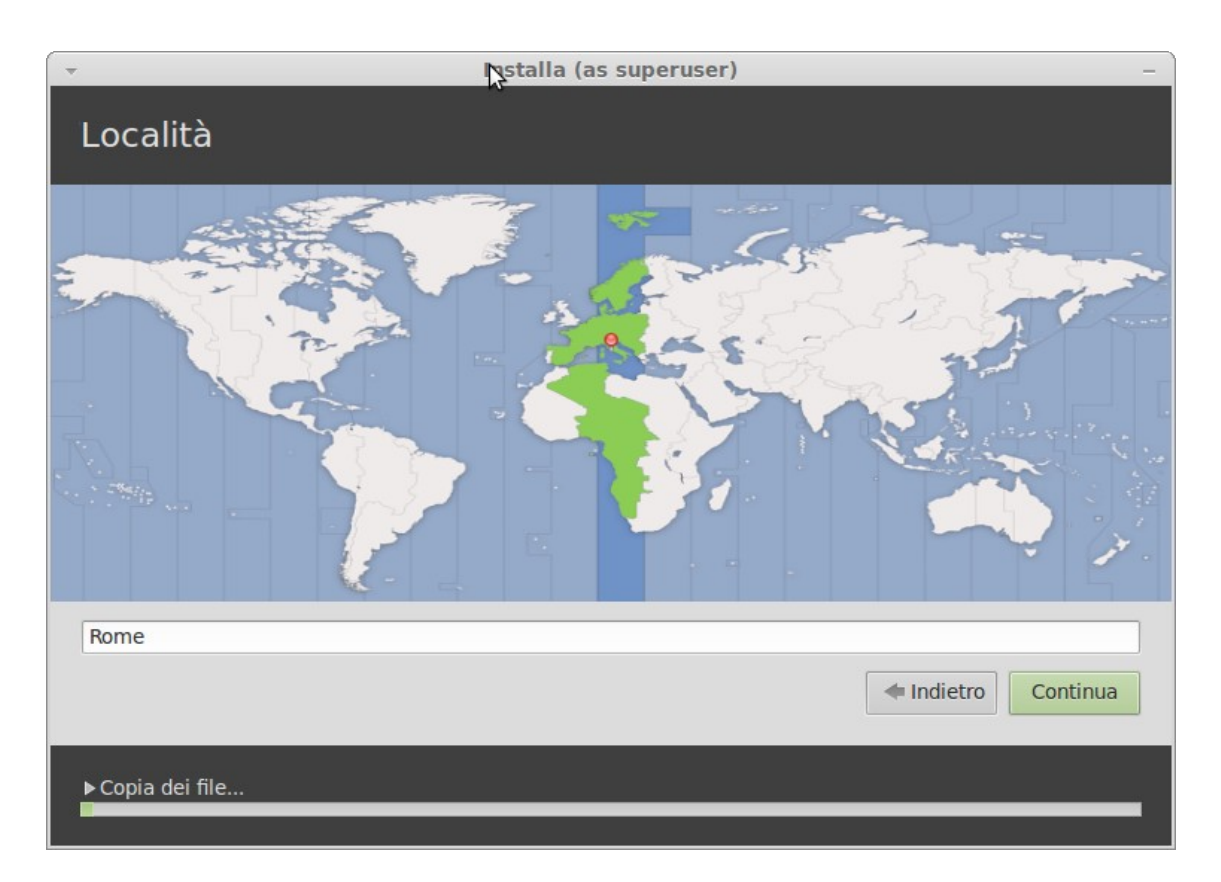

Scegliere la tua posizione sulla mappa cliccando sulla città più vicina. Lo scopo di questa fase è di identificare il fuso orario. Ci si assicuri che l'ora appaia correttamente e fare clic sul pulsante "Avanti".

Nota: A volte il programma d'installazione non gestisce correttamente la regolazione dell'ora Estate / Inverno, quindi, anche selezionando la città vera e propria, si potrebbe vedere una differenza di un'ora rispetto a quella corretta. Ciò si può ignorare in questa fase ricordandosi di fare in modo che l'ora sia corretta dopo il riavvio nel desktop Linux Mint appena installato.

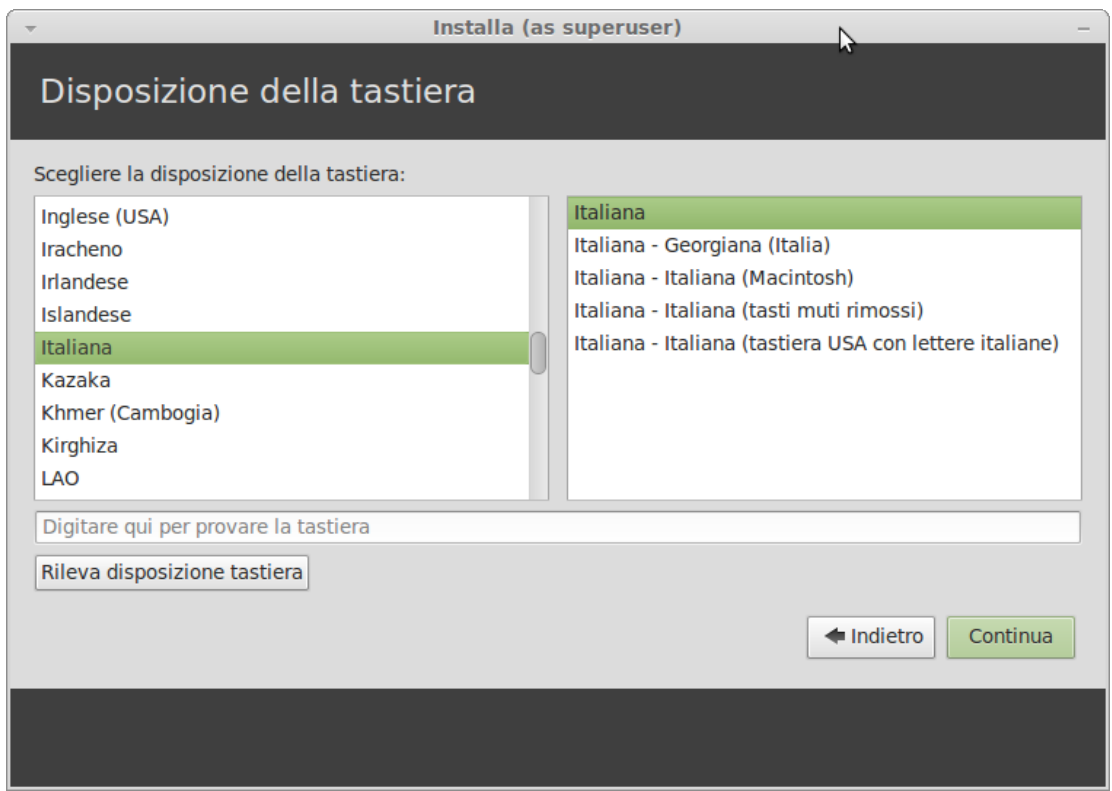

Selezionare il layout della tastiera. Se non si è sicuri di quale layout corrisponde esattamente alla tastiera, fare clic sul campo di testo nella parte inferiore dello schermo e iniziare a digitare con la tastiera. Assicurarsi che i tasti premuti corrispondano ai caratteri che appaiono nel campo di testo, al fine di assicurarsi di aver selezionato il layout giusto della tastiera. Alcuni layout differiscono solo per quanto riguarda gli accenti, numeri e segni di punteggiatura, ci si assicuri di provare anche questi.

Quando si è pronti, cliccare sul pulsante "Avanti".

Inserire il nome, un nome utente e una password. Ogni volta che si userà Linux Mint, si utilizzerà l'account con questo nome utente e la password. Una volta installato Linux Mint si potrà creare altri account se altre persone utilizzeranno il computer. Si assegni un nome anche al computer. Questo nome sarà utilizzato dal computer in rete o in luoghi diversi del sistema. Se non si è mai veramente pensato di denominare il computer, ora è il momento. La gente comunemente sceglie nomi di fiori (dalia, rosa, tulipano) o di pianeti (marte, giove, plutone) per i computer della propria rete. Sta interamente all'utente ciò che utilizzerà, ma assicurarsi di scegliere un nome gradito e facile da ricordare.

Nota: Le lettere maiuscole, spazi e caratteri speciali non sono ammessi nel nome o in quello del computer.

Se si è l'unico utente del computer e si desidera ignorare la schermata di login, selezionare l'opzione "Login automatico".

Quando pronti, cliccare sul pulsante "Avanti".

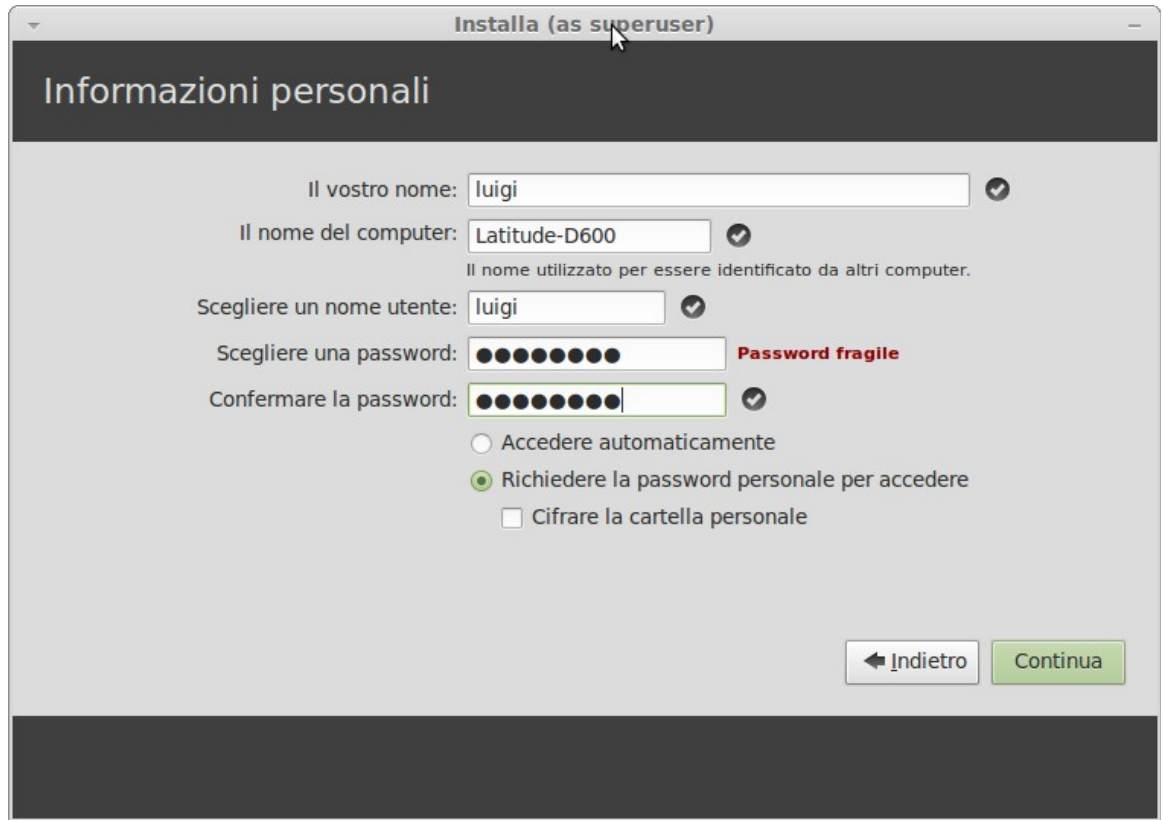

Il programma d'installazione potrebbe rilevare altri sistemi operativi sul computer e chiederà se si desidera eseguire la migrazione di alcune informazioni personali. In genere questo consente di migrare segnalibri, contatti, preferiti e altri tipi d'informazioni personali da altri sistemi operativi installati sul disco rigido nel nuovo sistema Linux Mint. Quando pronti, cliccare sul pulsante "Avanti".

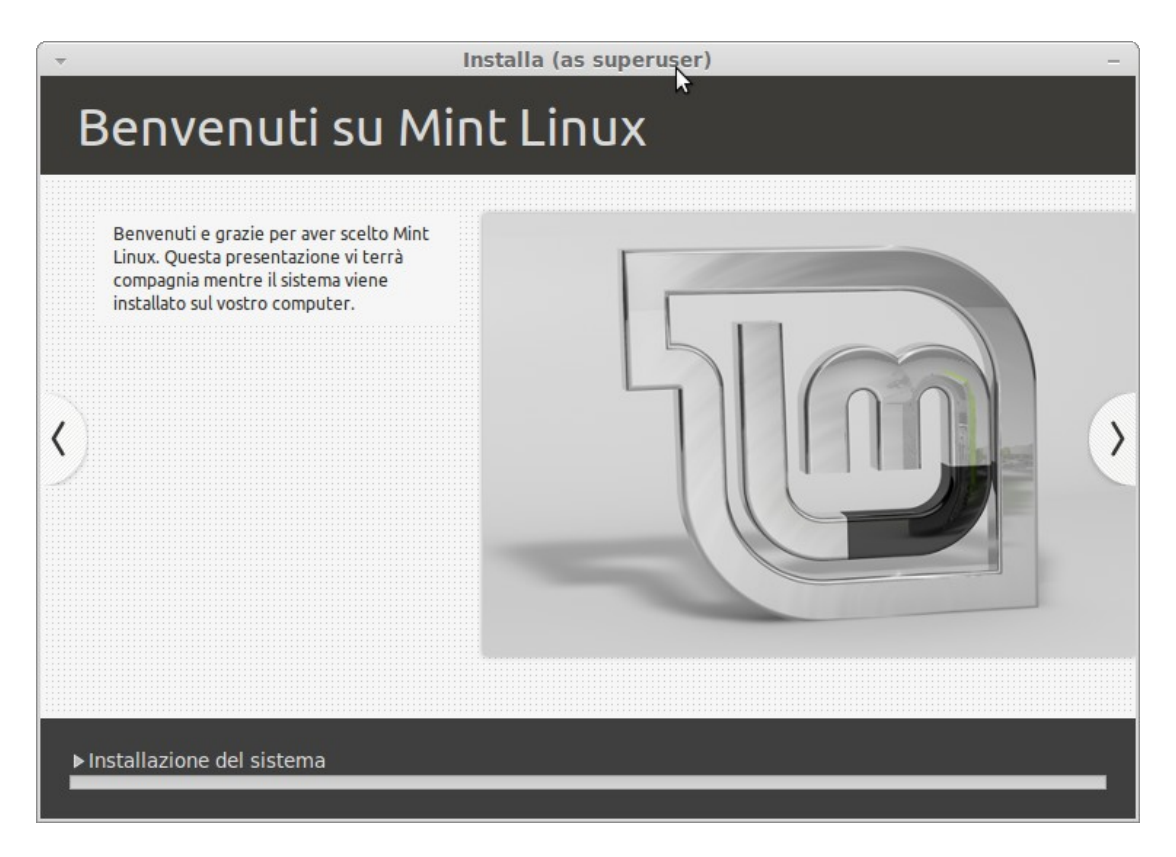

L'installazione dovrebbe richiedere tra i 10 e i 15 minuti.

Nota: Il programma d'installazione scaricherà i pacchetti da Internet per supportare la lingua selezionata. Il computer deve essere connesso a Internet per far funzionare tutto questo. In caso contrario, "saltare" questo passo e si potrà aggiungere il supporto per la lingua dopo il termine dell'installazione e aver riavviato il nuovo sistema.

Una volta che l'installazione è finita, clic sul pulsante "Riavvia ora" e l'ambiente LiveDVD sarà spento.

Quando richiesto, rimuovere il DVD dal drive e premere Invio.

Il PC è pronto per l'avvio di Linux Mint dal disco rigido.

### <span id="page-23-0"></span>**La sequenza di avvio**

Dopo il riavvio, se si ha più di un sistema operativo installato, si dovrebbe vedere un "menu di avvio".

Una volta che Linux Mint ha terminato il caricamento, si dovrebbe vedere una nuova schermata che invita a inserire il nome utente e password. Questa schermata è il "Login Manager MDM" ed è comunemente chiamata "MDM". Immettere la password scelta durante l'installazione.

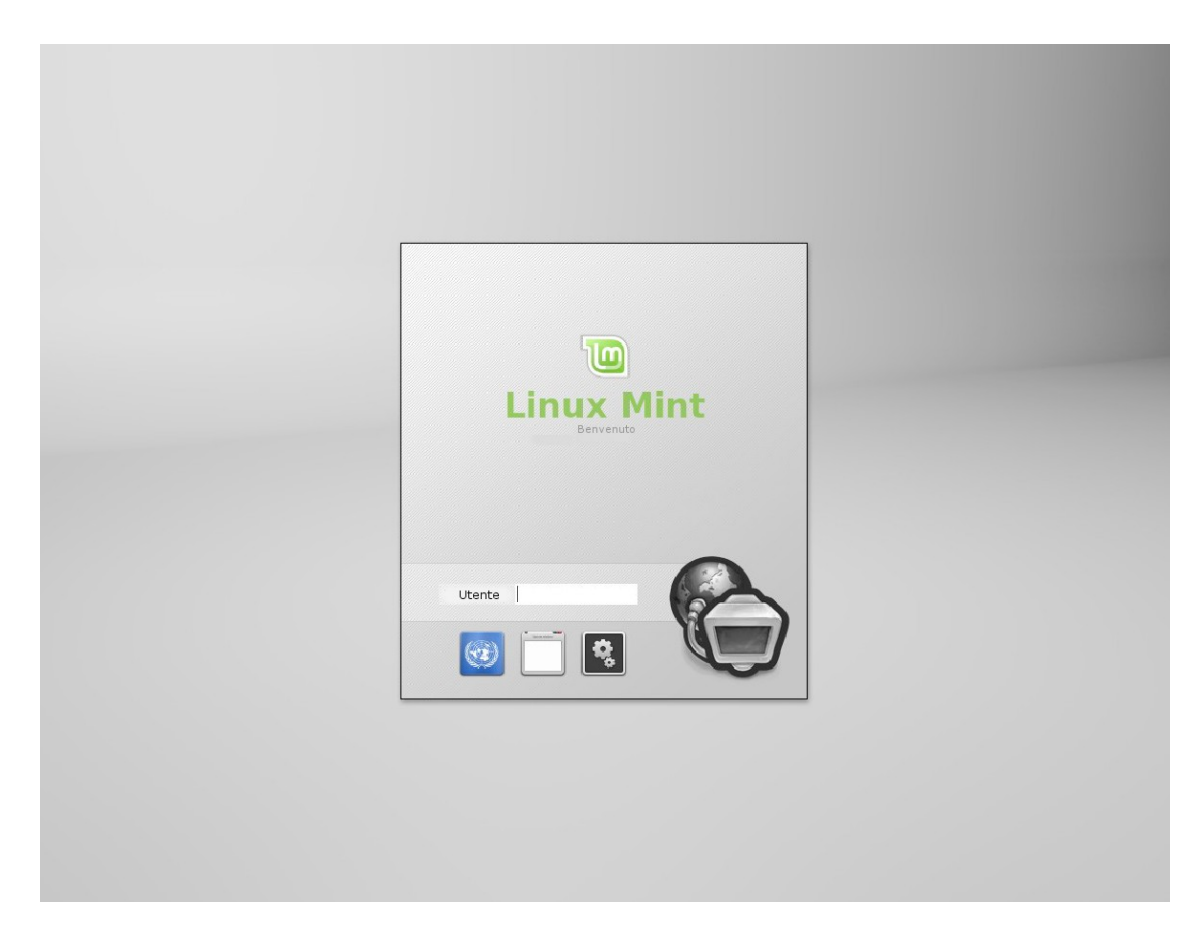

Nota: per impostazione predefinita, la password di "root" è la stessa che scelta durante l'installazione. Se non è chiaro cosa questo significa, non c'è da preoccuparsi.

## <span id="page-25-2"></span>**Introduzione al Desktop di Linux Mint**

Questa sezione della guida si concentrerà sulle tecnologie e gli strumenti specifici di Linux Mint e fornirà informazioni su alcune delle applicazioni e tecnologie incluse di default nell'edizione MATE.

### <span id="page-25-1"></span>**Il Desktop MATE**

Il "desktop" (scrivania) è la parte del sistema operativo che è responsabile per gli elementi che appaiono sul desktop: il Pannello, lo sfondo, il Centro di Controllo, i menu, ecc ...

L'edizione MATE di Linux Mint usa il desktop "MATE" che è, al tempo stesso, intuitivo e potente.

### <span id="page-25-0"></span>**Impostazioni desktop**

"Impostazioni Desktop" è uno strumento sviluppato appositamente per Linux Mint, che consente di configurare rapidamente le funzioni del Desktop MATE che userete di più.

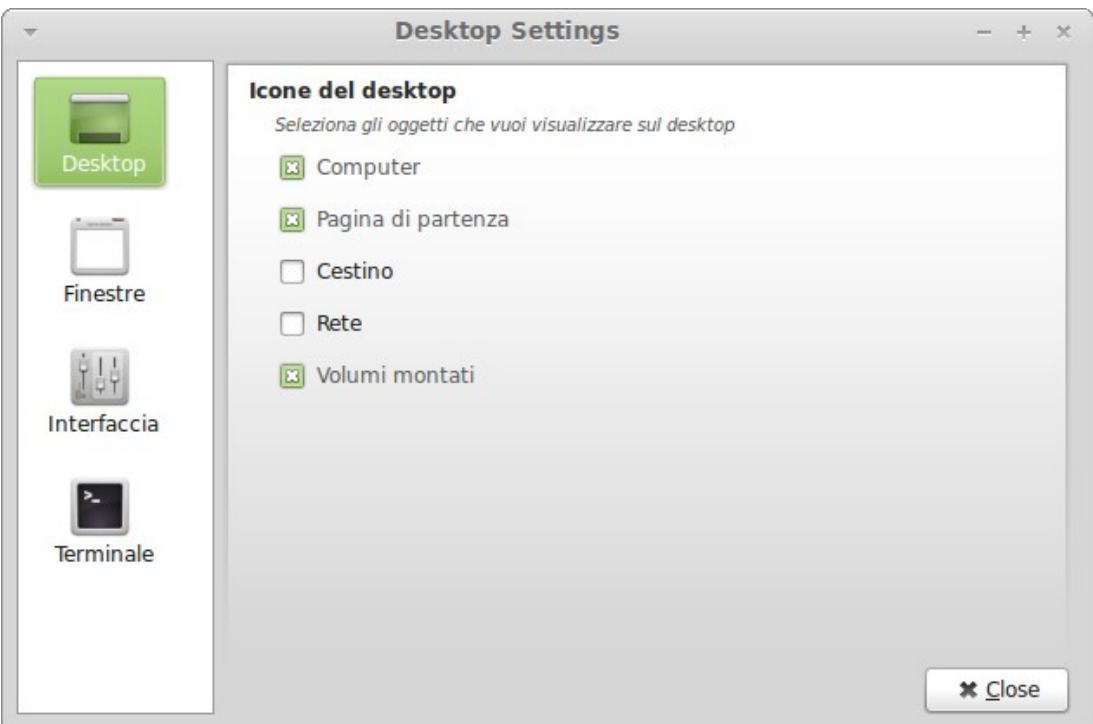

Avviare facendo clic su "Menu" (in basso a sinistra dello schermo), quindi seleziona "Preferenze" e clicca su "Impostazioni Desktop".

Il Menu di Linux Mint è dotato di un unico menu inizialmente ispirato a "Slab" sviluppato da SUSE, ma differisce da quest'ultimo per molti aspetti.

Linux Mint è fornito di default con il menu MATE e può essere attivato per sostituire il menu di Linux Mint, operazione che si vedrà più avanti come attuare. Tuttavia vale la pena di apprendere il menu di Linux Mint. Anche se è molto diverso da quello abituale, probabilmente dopo un po' di pratica non si vorrà più farne a meno.

Per aprire il menu clicca sul pulsante "Menu" in basso a sinistra dello schermo o premere CTRL + SUPER\_L ("Super\_L" è il tasto sinistro di Windows sulla tastiera).

#### <span id="page-27-1"></span>**Conoscere il menu**

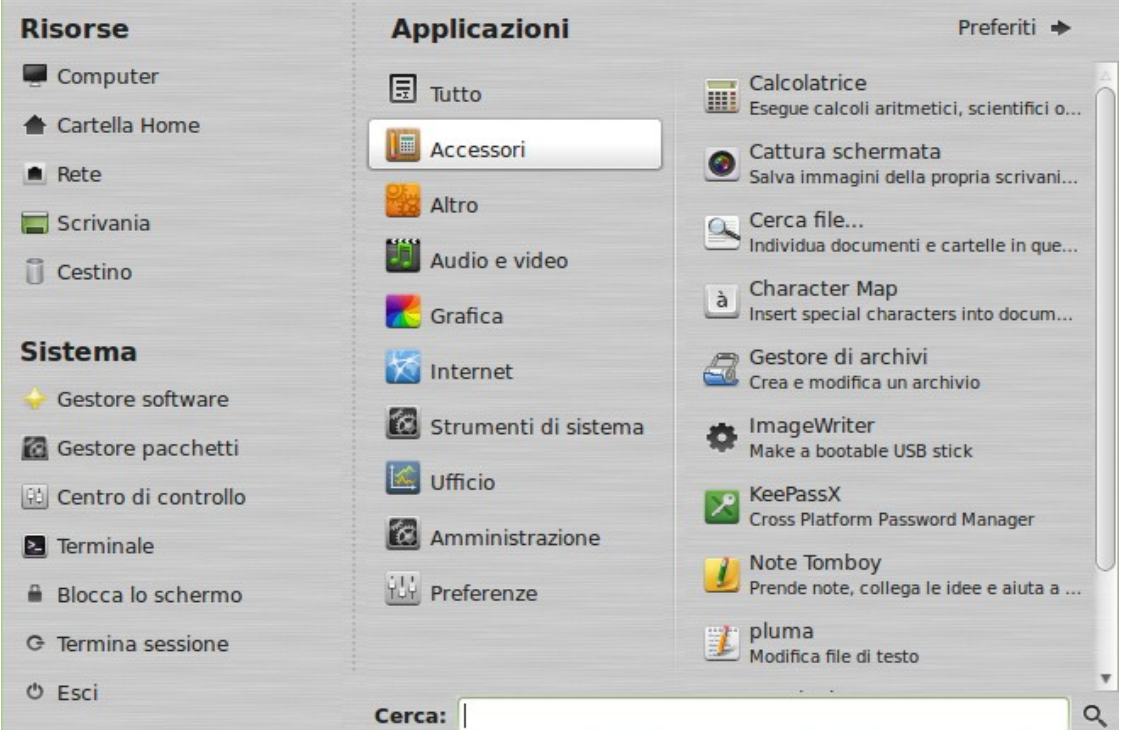

#### <span id="page-27-0"></span>**Il menu principale**

Nell'angolo in alto a sinistra del menu si può vedere una sezione chiamata "Risorse" con cinque pulsanti che consentono di accedere rapidamente alle sezioni più importanti del desktop MATE.

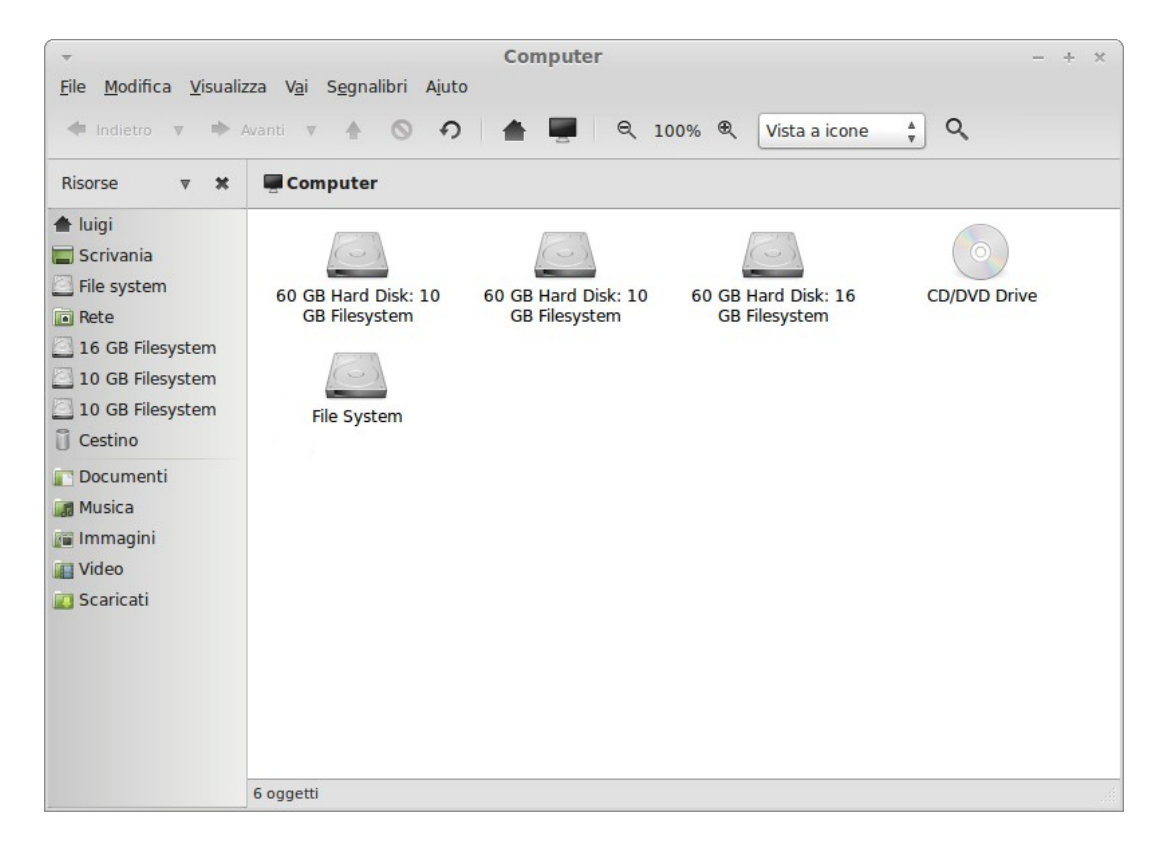

"Computer" mostra i volumi di archiviazione presenti nel computer. Se le partizioni sono già montate e "Impostazioni Desktop" è impostato per mostrare "Volumi Montati" sul desktop, allora probabilmente non userai spesso questo pulsante. Tuttavia, se scegli di non mostrare i volumi montati sul desktop, o se c'è bisogno di montare una partizione non montata di default, questo pulsante può rivelarsi molto utile.

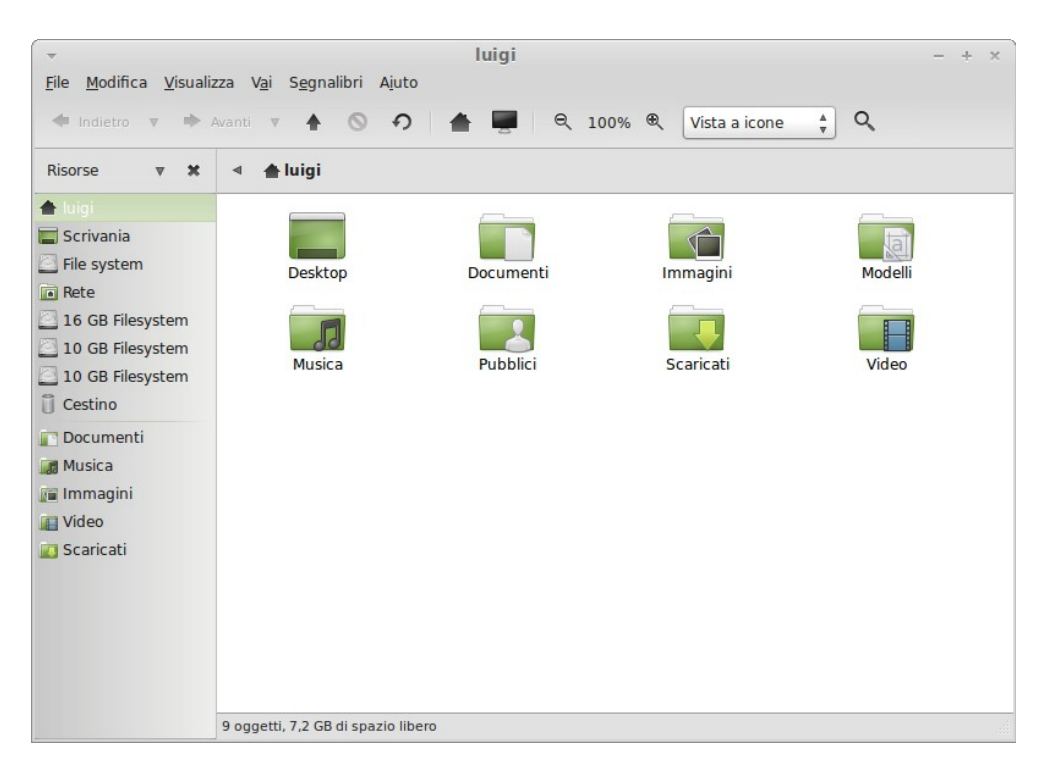

Al contrario, "Home" è, probabilmente, uno dei pulsanti del menu più utilizzato. Se già si è utilizzato MATE in passato, si è abituati a fare clic sull'icona "Home" sul desktop. Quando le finestre sono aperte e il desktop non è completamente visibile, il menu può essere utile, fornendo con un modo per accedere rapidamente alla "Home".

• La "Cartella Home" serve per avere un posto dove mettere tutti i documenti personali.

• La cartella "Scrivania" (Desktop) corrisponde a ciò che è visualizzato sul desktop, quindi ponendo un file qui, lo metterai anche sul desktop. Lo stesso effetto può essere ottenuto semplicemente trascinando il file sul desktop. • La cartella "Rete" mostra semplicemente gli altri computer, i servizi condivisi,

i domini e gruppi di lavoro presenti sulla rete.

• Il "Cestino" è la cartella dove finiscono i documenti cancellati.

Quando si clicca con il tasto destro su un file è possibile eseguire "Sposta nel cestino" o "Elimina". Se scegli quest'ultimo, il file sarà eliminato in modo permanente e, normalmente, non sarà possibile recuperarlo. Se si sceglie "Sposta nel cestino" sarà spostato nel "Cestino", che è accessibile dal menu. Da lì è possibile trascinare e rilasciare il file da qualche altra parte se si desidera ripristinarlo, o eliminare definitivamente uno o più file selezionando "Svuota cestino" se si desidera eliminare definitivamente tutti i file dal Cestino.

#### <span id="page-29-0"></span>**Il menu "Sistema"**

C'è una sezione chiamata "Sistema" nell'angolo in basso a sinistra del menu. Questa sezione contiene sei pulsanti che permettono di accedere rapidamente a importanti funzioni del sistema.

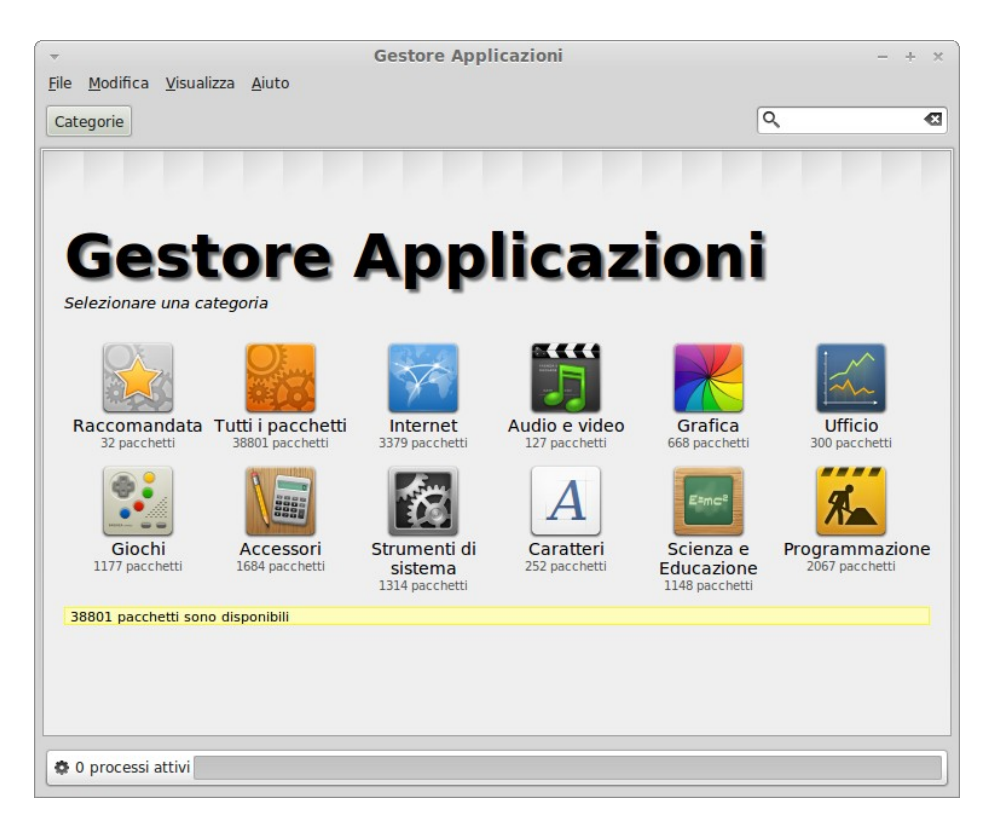

Il pulsante "Gestore Applicazioni" (Software Manager) lancia l'omonima applicazione di Linux Mint. Questo programma è il metodo consigliato per installare il software in Linux Mint. Parleremo di più di questa funzione più avanti, per ora, cerchiamo di esplorare le altre opzioni.

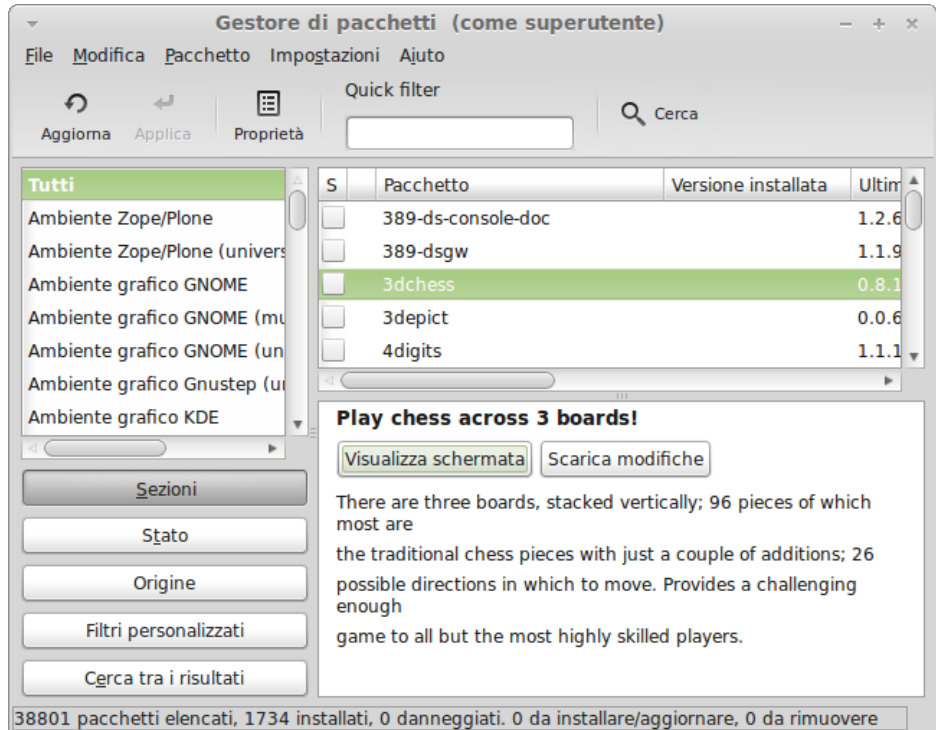

Il pulsante "Gestore pacchetti" lancia l'omonima applicazione il cui scopo è di gestire i pacchetti installati nel computer e quelli disponibili nei repository. Se questo per te non ha molto significato, non ti preoccupare, in seguito si parlerà, in modo più dettagliato, di come funzionano i pacchetti.

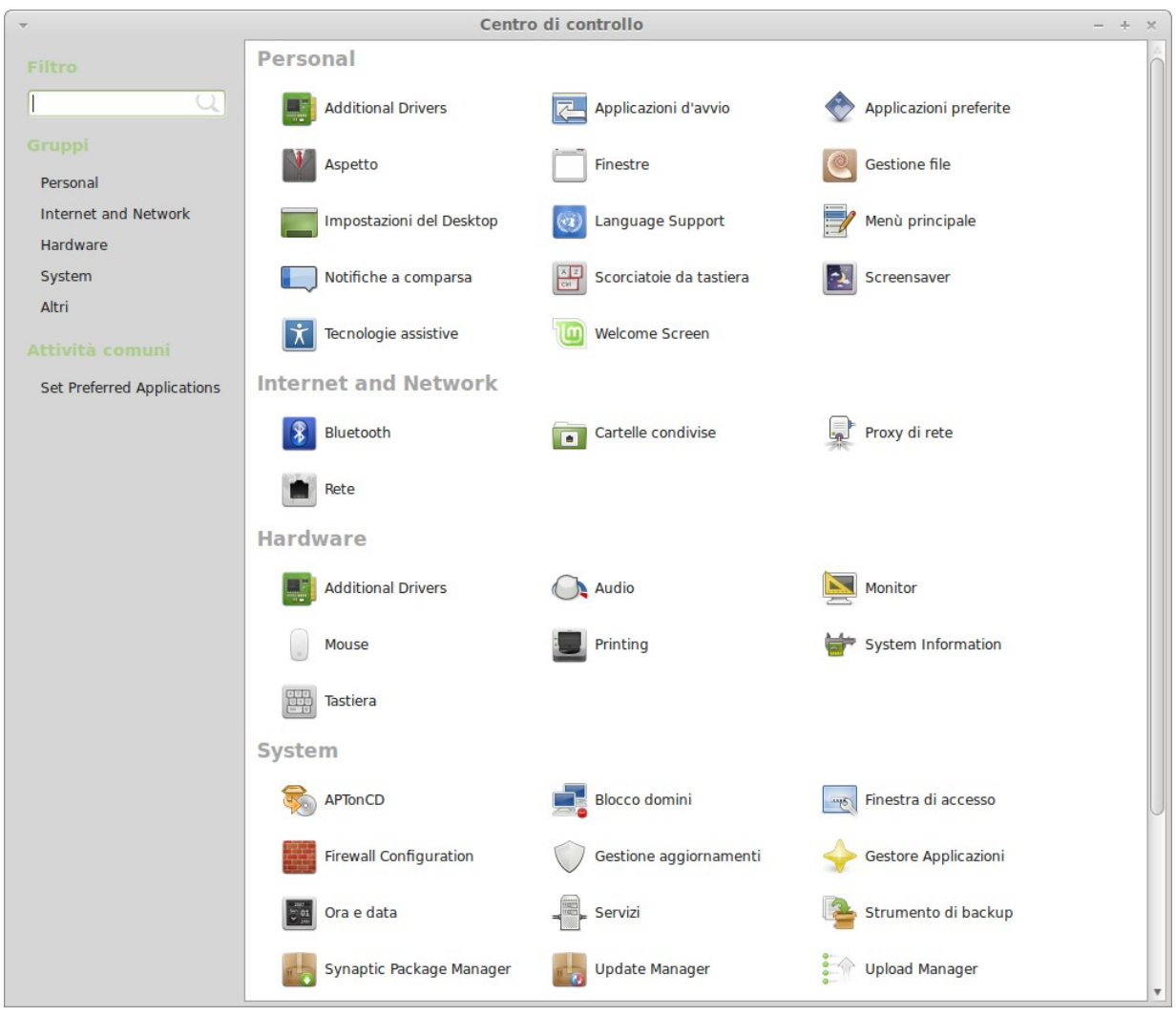

Il pulsante "Centro di controllo" avvia l'omonima applicazione MATE. Quest'applicazione consente di configurare ogni aspetto del desktop MATE e del computer in generale. Spiegheremo ogni voce del "Centro di controllo" in un secondo momento.

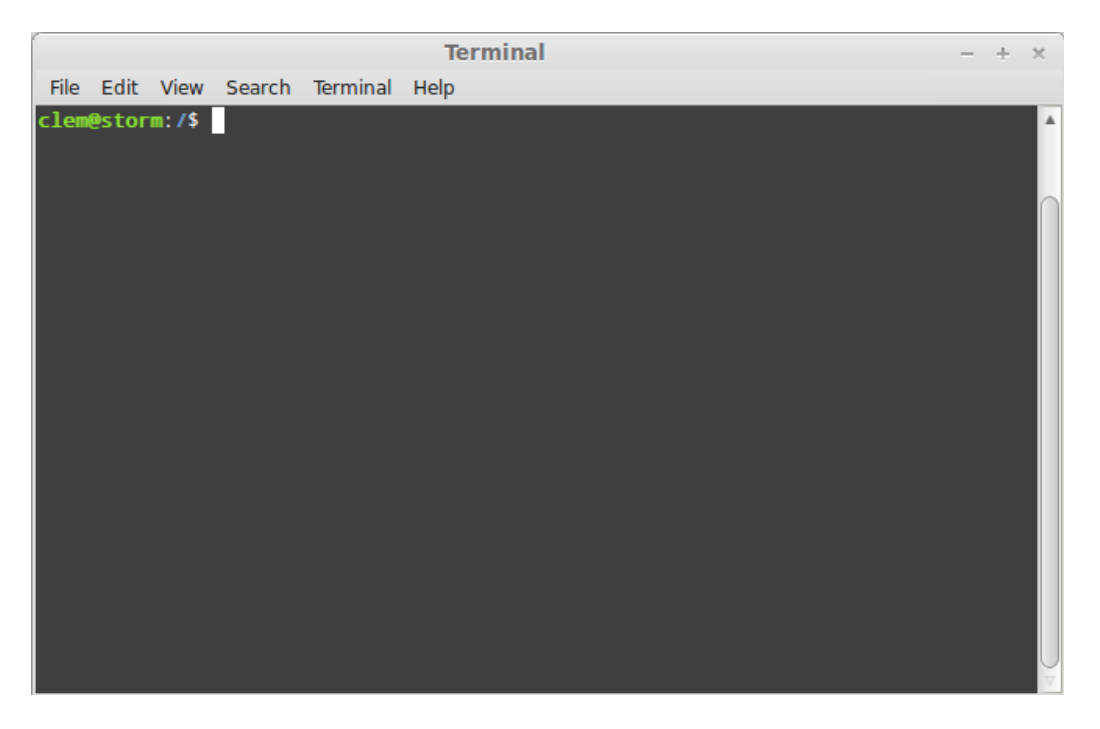

Il pulsante "Terminale" apre l'omonima applicazione chiamata "Terminale", che permette di inserire i comandi direttamente da tastiera. Se si è abituati a Microsoft Windows si potrebbe pensare che questo sia un oggetto superato, perché la riga di comando di Windows non è progredita molto dai tempi del "prompt di DOS" ed è nascosta nel menu accessori. Una delle differenze tra i sistemi Linux e Windows è che il terminale è molto importante in Linux, perché è spesso usato per ottenere un controllo più diretto sul proprio computer. Possiamo essere d'accordo che il terminale non è l'applicazione visivamente più accattivante inclusa in Linux Mint, ma è bene sapere che è di molto la più potente e che, una volta imparata, in realtà non è neanche difficile da usare.

In realtà, è bene comprendere che ogni comando, eseguito utilizzando un ambiente grafico desktop, passa attraverso il terminale. Quando si clicca un'icona sul menu, per esempio, si comunica a MATE di passare un'istruzione testuale al terminale. Come esercizio didattico, se si apre il "Menu principale" sezione "Preferenze", si naviga in uno dei menu delle applicazioni, se ne seleziona una e si clicca sul pulsante "Modifica proprietà", si vedrà nel campo "Comando" il comando testuale che è passato al sistema quando si clicca sulla pulsante dell'applicazione nel menu. In altre parole, si è già usato il terminale per qualche tempo, forse senza rendersene conto. La differenza è che, invece di digitare i comandi da solo, il desktop (MATE) l'ha fatto per l'utente (che è una buona cosa perché nessuno vuole ricordare centinaia di nomi delle applicazioni per tutto il tempo).

Alla fine, però, si presenterà probabilmente una situazione che obbligherà l'utente a usare direttamente il terminale, sia per accedere ai comandi non disponibili attraverso qualsiasi interfaccia grafica, sia per avere un lavoro fatto in modo più efficiente. Sì, avete letto bene! Per alcuni compiti può essere più efficiente digitare un singolo comando piuttosto che aprire molte di finestre per ottenere la stessa cosa.

E più si userà, più s'imparerà ad apprezzarlo. Ricordate come certe cose da bambini erano sgradevoli, e ora non si potrebbe farne a meno? Terminal è una di queste. In poche settimane, sarete completamente dipendenti da esso. S'inizierà a sentire il controllo completo del computer. Ci saranno momenti in cui non sarà nemmeno necessario il terminale, ma sarà usato lo stesso, perché, per alcune operazioni, è più veloce, più preciso, più versatile e più semplice di molte interfacce grafiche. E in più chi guarda, penserà a un vero esperto.

Il pulsante "Disconnetti utente" (Logout) apre una finestra di dialogo che permette di uscire dalla sessione o di cambiare utente.

Il pulsante Spegni (Quit) apre una finestra di dialogo che consente di scegliere tra queste possibilità:

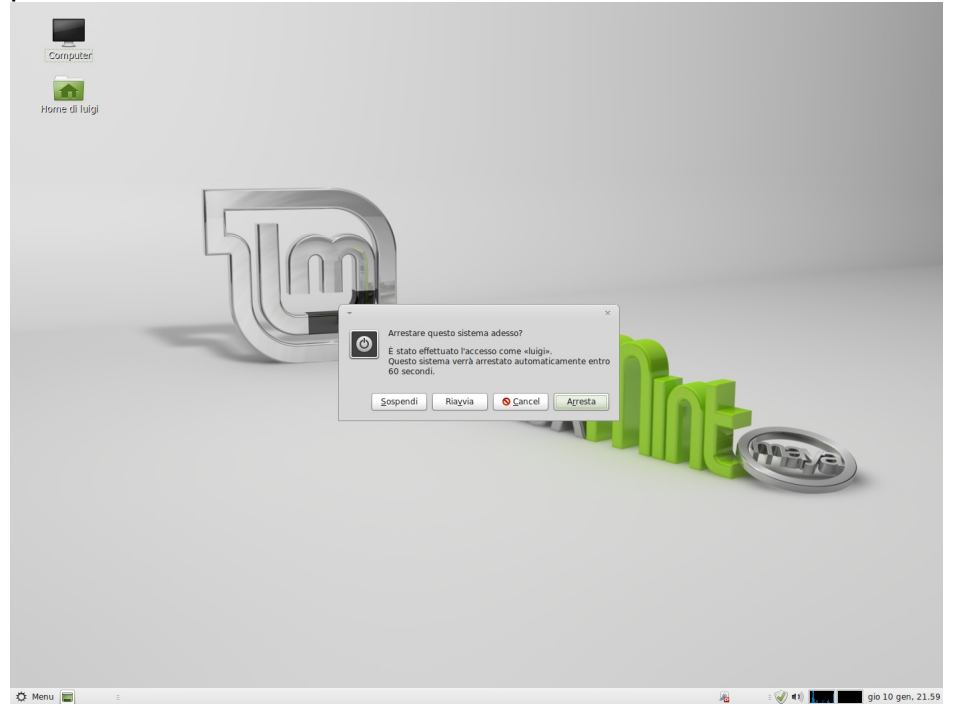

- "Sospendi" salva la sessione nella RAM e il computer si mette in modalità riposo (sleep) finché non premi un tasto

- "Iberna" (Hibernate) salva la sessione sul disco rigido e il computer si spegne.

- "Riavvia" (Restart) riavvia il computer.

- "Arresta" (Shut Down) spegne il computer.

Nota: E 'anche possibile bloccare lo schermo premendo CTRL + ALT + L.

#### <span id="page-33-0"></span>**Il menu "Applicazioni"**

Il DVD di Linux Mint è compresso e contiene in realtà circa 3 GB di dati. Le applicazioni incluse per impostazione predefinita quando s'installa Linux Mint sono parte della "Selezione del software di default".

Poiché uno degli scopi di Linux Mint è di essere facile da usare e pronto all'uso, una dotazione di software fin dall'inizio è inclusa per permetterti di svolgere tutte le operazioni più comuni.

Nella sezione sulla destra del menu, è possibile visualizzare tutte le applicazioni installate organizzate per categorie. La prima categoria si chiama "Tutte" (All) e, come si può facilmente capire, mostra una lista di tutte le applicazioni installate.

Le ultime due categorie, "Preferenze" (Preferences) e "Amministrazione" (Administration), contengono gli strumenti e le applicazioni utili per configurare e amministrare Linux Mint. Ci si soffermerà su queste applicazioni più avanti, perché sono presenti anche nel "Centro di controllo" (Control Center).

Le 5 categorie centrali contengono la maggior parte delle applicazioni di uso quotidiano.

Installando del nuovo software, potrebbero apparire altre categorie.

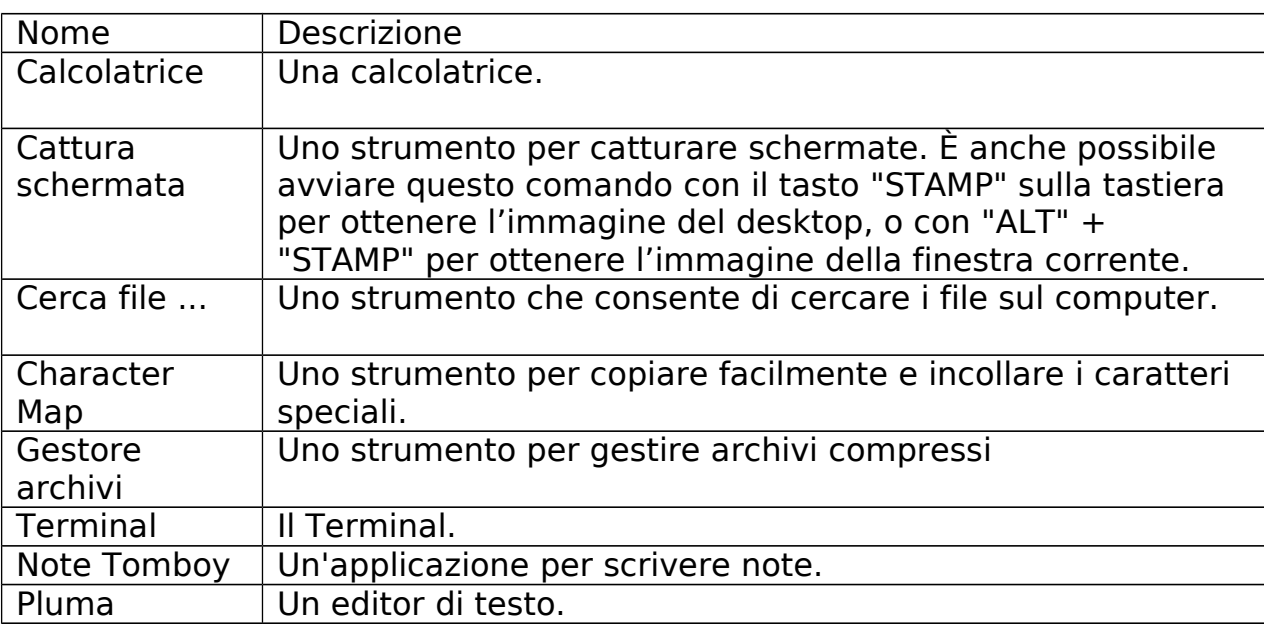

In "Accessori", si trova il seguente software:

In "Grafica" si trova il seguente software:

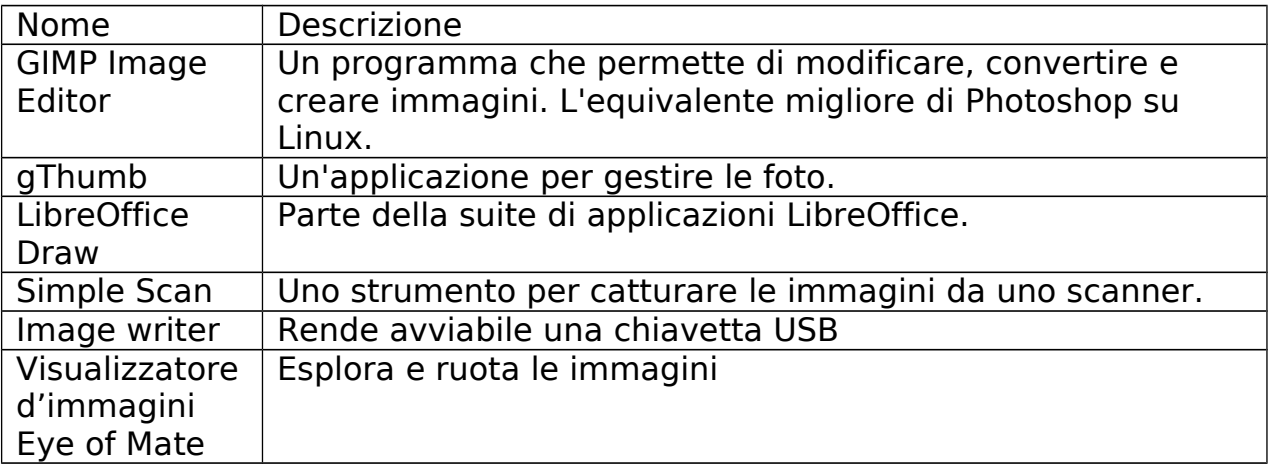

In "Internet" si trova il seguente software:

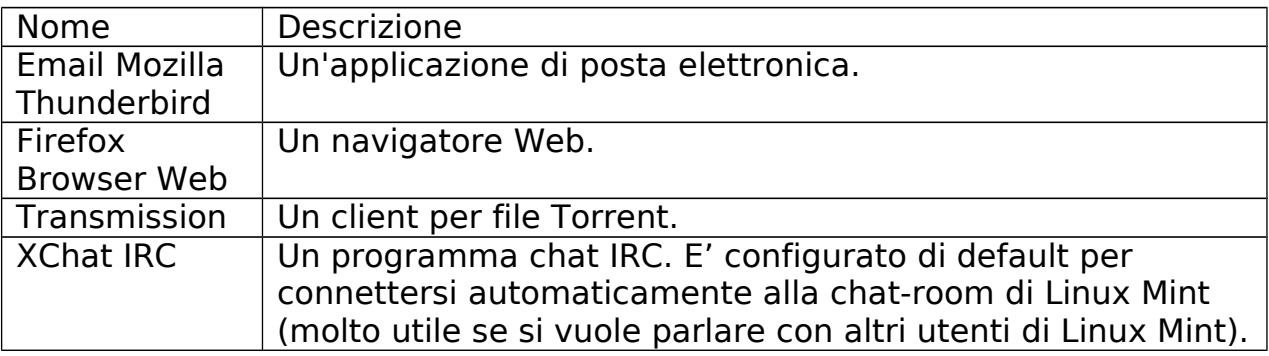

In "Ufficio" si trova il seguente software:

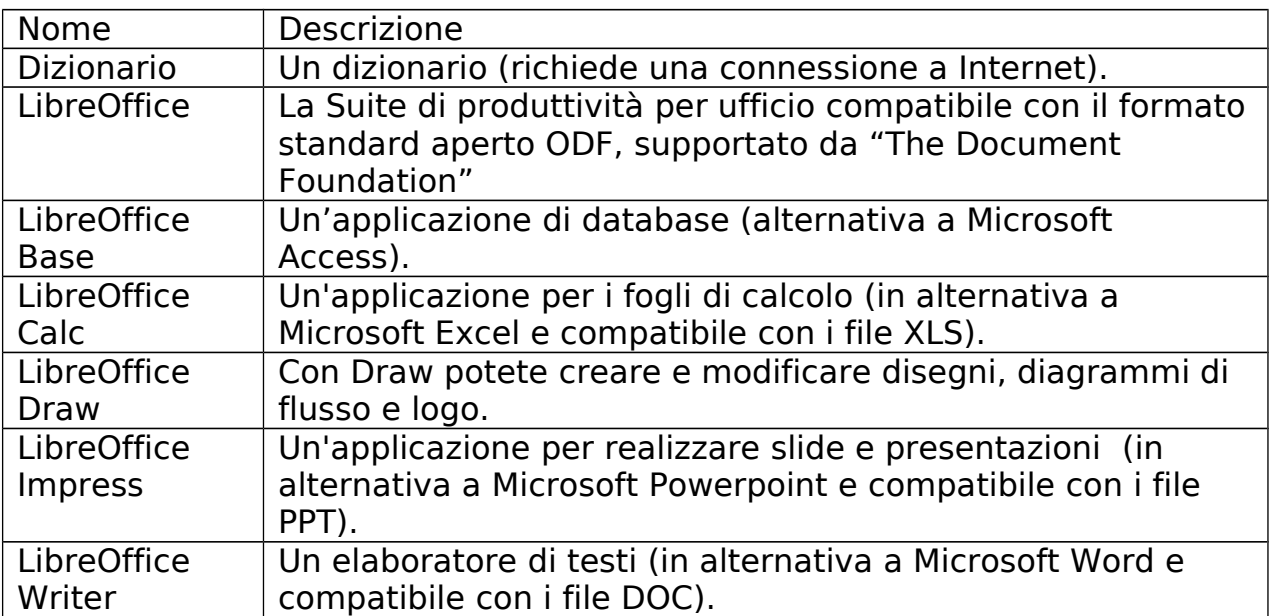

In "Audio & Video" si trova il seguente software:

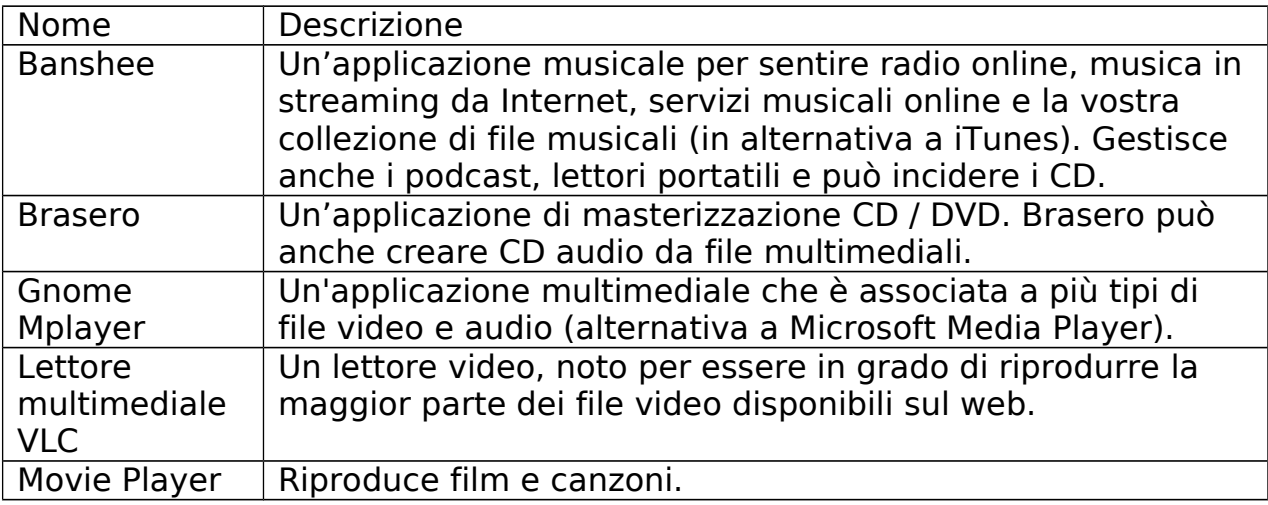

#### <span id="page-35-0"></span>**Il campo "Cerca"**

Se non si riesce a ricordare come trovare una determinata applicazione all'interno del menu, o se si desidera ottenere un accesso più rapido a essa, è possibile utilizzare la funzione "Cerca". Basta cliccare su "Menu" nell'angolo in basso a sinistra dello schermo e iniziare a digitare il nome o la descrizione dell'applicazione cercata.

Digitando solo le applicazioni corrispondenti alla ricerca rimarranno visibili all'interno del menu.

Se la ricerca non produce risultati, il menù fornirà "suggerimenti" relativi alla parola "chiave" digitata. Per esempio, se si digita "opera" e se il navigatore web Opera non è installato sul sistema, il menu mostrerà un pulsante per installarlo, o per cercare il portale software o nei repository.

### <span id="page-36-2"></span>**Definire le applicazioni preferite**

Alcune applicazioni sono usate più di altre, così si potrebbe volere accedere più rapidamente alle applicazioni più utilizzate.

Il menu consente di definire applicazioni "preferite" e tenerle in un menu speciale per averle più a portata di mano.

Cliccare sul pulsante destro su un'applicazione a scelta e selezionare "Mostra nei miei preferiti". È anche possibile trascinare un'applicazione sul pulsante "Preferiti" (Favorites), che si trova in alto a destra del menu.

Cliccando sul pulsante "Preferiti" nell'angolo in alto a destra del menu, ora dovresti vedere le applicazioni preferite (clic di nuovo sul pulsante per tornare alla lista completa delle applicazioni).

Quando la sezione "Preferiti" del menu è attiva, è possibile riorganizzare le applicazioni preferite. Il trascinamento consente di cambiare il loro ordine, mentre il menu del tasto destro permette di inserire spazi e separatori, o di rimuovere elementi (inclusi gli spazi e separatori) dal menu.

#### <span id="page-36-1"></span>**Creare le scorciatoie**

Se non piace l'idea di avere applicazioni "Preferite", si può semplicemente utilizzare il pannello o il desktop per ottenere risultati simili, (vale a dire, avere un rapido accesso alle applicazioni). È sufficiente trascinare e rilasciare l'applicazione desiderata dal menu al pannello o al desktop.

#### <span id="page-36-0"></span>**Eseguire automaticamente un'applicazione al login**

È possibile cliccare con il tasto destro su qualsiasi applicazione nel menu e seleziona "Esegui al login". L'applicazione sarà avviata automaticamente a ogni accesso. Questo può essere disabilitato eseguendo di nuovo la stessa procedura.

### <span id="page-37-1"></span>**Modificare l'aspetto del menu**

È possibile personalizzare il menu in molti modi. Cliccare con il pulsante destro su "Menu" e selezionare "Preferenze".

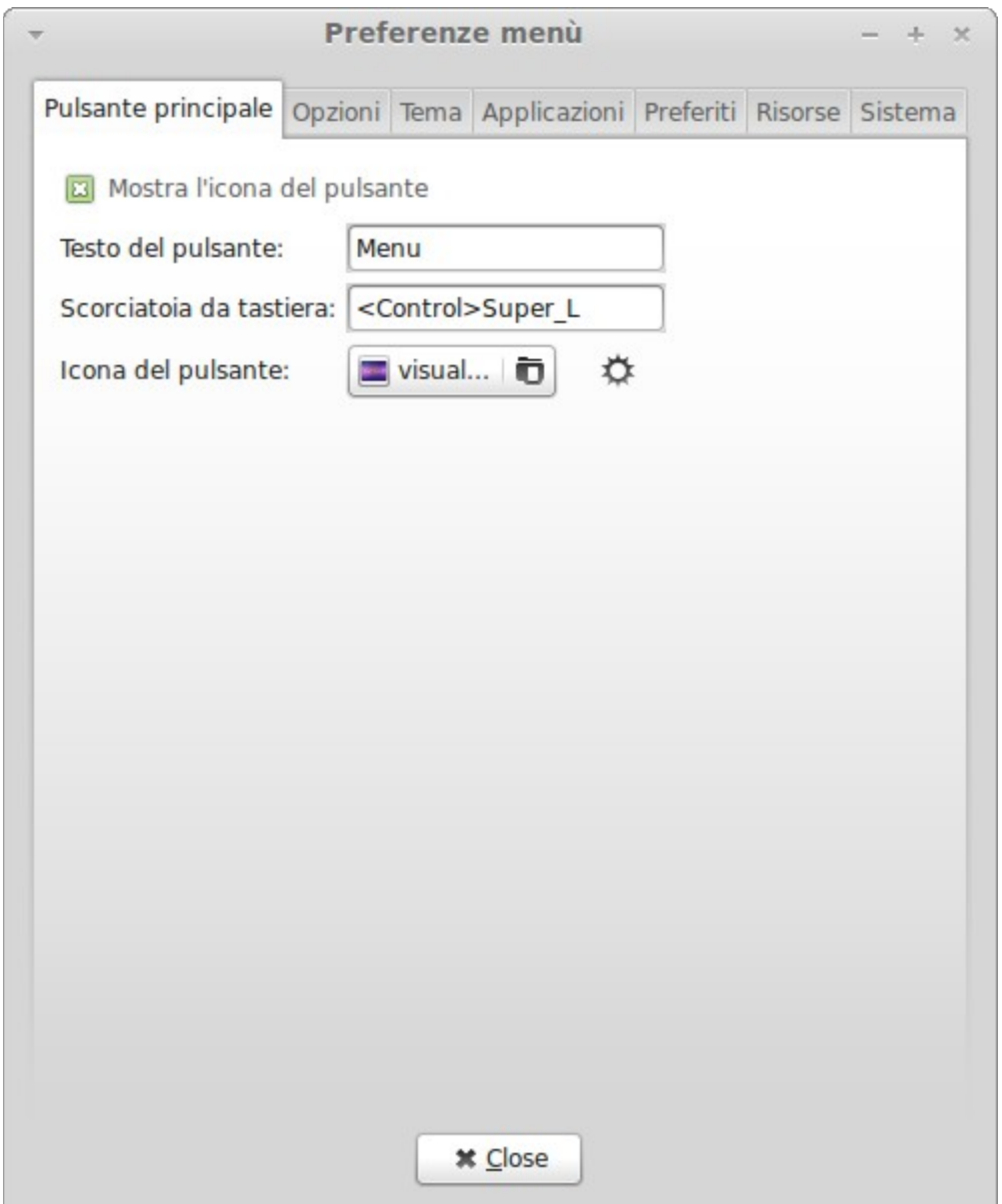

Appare lo strumento di configurazione per il menu. Qui è possibile modificare quasi ogni aspetto del menu di Linux Mint. La maggior parte delle impostazioni ha effetto immediato, ma alcune richiedono che il riavvo (questo può essere fatto cliccando col tasto destro sul pulsante del menu e selezionando " Ricarica plug-in").

### <span id="page-37-0"></span>**Attivare il plug-in "Documenti recenti"**

Il menu è dotato di un plug-in che non è attivato di default (soprattutto perché rende un menu più grande). Questo plug-in mostra i 10 documenti aperti più di recente.

Per attivare questo plug-in, aprire il menu delle preferenze e selezionare "Mostra documenti recenti".

### <span id="page-38-1"></span>**Ripristinare le impostazioni originarie**

Se si desidera ripristinare le impostazioni originarie, cliccare con il tasto destro sul pulsante del menu all'interno del pannello, scegliere "Rimuovi dal Pannello", quindi aprire un terminale e digitare:

mintMenu clean

Poi fare clic destro su una parte vuota del Pannello e scegliere "Aggiungi al pannello".

Quindi selezionare "mintMenu" nella lista.

#### <span id="page-38-0"></span>**Sostituire il menu con quello di default MATE.**

Se mintMenu, nonostante sia grandioso, non ti piace e preferisci invece usare il menu

classico di Mate, segui queste istruzioni.

Cliccare col pulsante destro del mouse sul pulsante menu nel pannello e scegliere "Rimuovi dal Pannello".

Poi Cliccare col pulsante destro su una parte vuota del Pannello e scegliere "Aggiungi al pannello".

Infine selezionare "Menu Principale" se si desidera un semplice Menu MATE, "Barra Menu" se si desidera il menu predefinito MATE o "mintMenu" se si cambia idea e si desidera effettivamente utilizzare il menu di Linux Mint.

## <span id="page-39-1"></span>**Gestione del software**

### <span id="page-39-0"></span>**Gestione dei pacchetti in Linux Mint**

Installando Linux per la prima volta, si potrebbe non avere familiarità con il concetto di software organizzato in "pacchetti" che, diventato familiare all'utente in breve tempo, si farà apprezzare per i vantaggi offerti in termini di sicurezza, controllo e facilità d'uso.

Si è cercato di fare in modo che tutto o la maggior parte dell'hardware sia rilevato e che i driver s'installino automaticamente in modo che il computer possa funzionare da subito. Abbiamo anche cercato di fare in modo che si possano eseguire molti compiti senza dover cercare in giro software di terze parti sui siti web. Si sarà notato che l'installazione di Linux Mint ha già una suite completa per ufficio di qualità professionale, una soluzione per la elaborazione d'immagini, un client IM (messaggistica istantanea) e un IRC, un masterizzatore di dischi, e diversi riproduttori multimediali (come molti altri accessori di base). Relax va tutto bene! Non si è rubato nulla! Questo è tutto software libero! E la cosa veramente grandiosa della gestione a pacchetti in Linux Mint è che non si dovrebbe mai aver bisogno di guardare in lungo e in largo per software extra, anche quando arriva il momento in cui si vuole più funzionalità dal sistema Linux Mint.

Questa sezione ha lo scopo di spiegare come questo funziona e i vantaggi che può portare. E' un po' lunga, ma si spera che fornirà una buona comprensione della filosofia di gestione a pacchetti e il motivo per cui è considerata una Buona Cosa (una frase citata in maiuscolo dagli utenti Linux a significare che è qualcosa che si trova certamente nella categoria del Bene). Se non c'è tempo, è possibile passare alla sezione successiva, che dirà come utilizzare effettivamente il sistema a pacchetti.

I problemi con i software presenti in rete da scaricare e installare sono diversi:

• E 'difficile, se non impossibile, sapere se il software è stato testato per funzionare con il sistema operativo

• E 'difficile, se non impossibile, sapere come questo software possa interagire con quelli già installati nel sistema

• E 'difficile o impossibile sapere in anticipo se il software, sviluppato da uno sconosciuto, non causerà alcun danno, voluti o accidentali, al sistema, e anche conoscendo il software specifico e il suo sviluppatore, non è possibile essere del tutto sicuri che si stia scaricando un file eseguibile che è stato alterato, da parte di un malintenzionato, rendendolo un malware.

Inoltre, un problema con il download e l'installazione di programmi provenienti da diversi sviluppatori, è che non esiste alcuna interfaccia di gestione. Prima di definirlo un "grande affare", si rifletta su come saranno aggiornati tutti questi pezzi diversi di software. Se ci si è stancato di un programma e si desidera rimuoverlo, come si fa a sapere come procedere? Il programma in questione

potrebbe non essere provvisto di un'opzione di disinstallazione, e anche se l'avesse, la maggior parte delle volte la rimozione del software non avviene in modo pulito e completo. In realtà, quando si esegue un programma d'installazione, si da una parte del controllo del computer a un programma scritto interamente da un perfetto sconosciuto.

Infine, il software che è distribuito in questo modo è spesso, per necessità, "statico". Ciò significa che non solo è necessario scaricare il programma, ma anche tutte le librerie necessarie al suo funzionamento. Poiché uno sviluppatore di software di terze parti non è in grado di sapere quali librerie possa già avere a disposizione il sistema, l'unico modo in cui può garantire che sarà eseguito nel sistema è di fornire tutte le librerie di cui c'è bisogno con il programma stesso. Questo significa download più pesanti e, quando arriva il momento di aggiornare una data libreria, deve essere fatto separatamente per tutti i programmi che la usano, invece di una sola volta. In sintesi, la distribuzione di software statici provoca un'inutile replicazione di gran parte del lavoro.

La gestione a pacchetti in Linux Mint, e nei sistemi operativi GNU / Linux in generale, è stata introdotta da tanto tempo ed è il metodo preferito per la gestione del software perché evita tutti questi problemi. Il nostro software è installato in modo sicuro e automaticamente fin dai primi anni 90.

Il software è inizialmente scritto da uno sviluppatore e, come ci si potrebbe aspettare, questo capo della catena di produzione è conosciuto come "Upstream", a monte. Come utente di una distribuzione Linux, si è all'altro capo nel "Downstream", a valle - sempre che non sia previsto un amministratore, perché, in questo caso, all'altro capo ci sono gli utenti, ma questo un amministratore lo sa già). Una volta che lo sviluppatore è soddisfatto del programma o di un suo aggiornamento, rilascerà il suo codice sorgente. Indica inoltre nella documentazione quali librerie, o altri programmi, ha usato compilando il suo. Seguono questa procedura da un bel po' di tempo e rispettano metodi standardizzati. Si noti che, con poche eccezioni (di solito i produttori di hardware che rilasciano driver per Linux, come nVidia o ATI, e alcune importanti aziende di cui ci si può fidare, come Adobe,) gli sviluppatori rilasciano il codice sorgente del programma o, vale a dire, la lista delle istruzioni di quel programma in una forma leggibile. Questo comporta una serie d'implicazioni ma soprattutto, per questa discussione, vuol dire che il loro software può essere riveduto da chiunque abbia una connessione Internet. È terribilmente difficile infilare spyware in un programma quando stai lasciando vedere a tutti quello che si è scritto!

Il software ora procede verso i manutentori di pacchetti, che possono essere sia volontari sia dipendenti pagati che lavorano per una distribuzione Linux. È loro responsabilità compilare il codice sorgente per il software, testarlo sulla distribuzione per assicurarsi che funzioni, risolvere tutti i problemi che incontrano e, infine, compilare il software (vale a dire, renderlo leggibile dal computer), in un pacchetto di formato adatto. Questo pacchetto contiene i programmi eseguibili, i file di configurazione e le istruzioni, di cui il software di gestione a pacchetti ha bisogno, per installarlo correttamente. Si noti che, di norma, non contiene librerie statiche poiché non necessarie – esse sono fornite da altri pacchetti, e perciò sono conosciute come librerie condivise. Il software di gestione dei pacchetti sa se un particolare pacchetto ne richiede un altro da installare per primo (come una libreria condivisa), perché, come ricorderai, le librerie e i relativi pacchetti, necessari per il funzionamento del software, sono stati dichiarati all'origine con le informazioni incluse nel pacchetto. Le istruzioni sono così dettagliate che anche versioni specifiche di altri pacchetti possono essere obbligate a garantire l'interoperabilità. Il pacchetto finito è poi caricato su uno speciale server chiamato Software Repository.

Solo da quella posizione si è in grado di scaricare e installare il software di cui si ha bisogno. La posizione è fidata, perché è firmata con un certificato che il gestore di pacchetti verificherà. Ogni singolo pacchetto installato è sicuro, perché è, a sua volta, firmato da una chiave GPG che anche il gestore di pacchetti controlla. Il gestore di pacchetti esegue una somma MD5 su ogni pacchetto per assicurarsi che tutto è andato bene quando è stato scaricato, proprio come abbiamo fatto prima con il LiveDVD iso. Notate come sta facendo tutto questo per l'utente che, magari, è seduto comodamente, sorseggiando un Martini e chattando in #linuxmint su xchat. Il gestore dei pacchetti ha scaricato i pacchetti che selezionati, seguendo alla lettera ( i computer sono meticolosi nell'eseguire le istruzioni) le istruzioni contenute nel pacchetto per installare perfettamente il software e tutte le sue dipendenze nel giusto ordine. Non c'è spazio per l'errore umano - se il pacchetto ha funzionato sul computer del manutentore, altrettanto avverrà sul tuo poiché il gestore dei pacchetti segue la stessa procedura.

Quando arriva il momento di verificare la presenza di aggiornamenti software, il gestore di pacchetti automaticamente confronta la versione del software nel computer locale con quella disponibile nei repository, e fa tutto il lavoro necessario per mantenere il sistema fluido e sicuro, quindi, se la versione 2.4 di BestSoft è caricata nel repository, e si ha la versione 2.3, il gestore di pacchetti confronterà i numeri di versione, proporrà di installare l'ultima, avendo cura, naturalmente, di tutte le dipendenze per la versione più recente del software.

Sembra già buono? C'è di meglio.

Gli esseri umani sbagliano, laddove i computer invece no e, di volta in volta, qualcosa può andare storto in questo processo. Forse, per caso, si può installare driver per un tipo sbagliato di hardware e questo può portare a dei malfunzionamenti. Tutti l'hanno fatto. O forse c'è un bug o il pacchetto in esame è stato rimosso dallo sviluppatore del programma per qualche motivo. Questi problemi dimostrano, paradossalmente, la forza e la sicurezza della gestione a pacchetti. Perché il gestore di pacchetti tiene ossessivamente traccia di tutto quello che fa, sempre, è in grado di annullare le installazioni, in modo pulito e completo. Fa in modo che la rimozione di un pacchetto non ne danneggi altri, e può anche, in particolare, non aggiornare automaticamente certi pacchetti, perché all'utente vanno bene così come sono, o retrocederli ad una versione precedente. Infine, l'intero processo è molto soggetto a verifiche da parte di altri utenti, perché tutti loro utilizzano gli stessi repository per ottenere il loro software e, se qualcosa va storto, si può essere assolutamente sicuri che ci sarà una grande confusione da quelle parti, e che il problema sarà risolto presto! In questo modo, la distribuzione del software in GNU / Linux è

molto basata sulla fiducia, dal momento in cui lo sviluppatore originale mostra il suo codice sorgente agli occhi di tutti, perché sia discusso apertamente sul sito della distribuzione. Si può essere fiduciosi del software che si ottiene, non solo per i protocolli di sicurezza già menzionati, ma perché se qualcosa va male, tutti ne parleranno!

Si guardi di nuovo la lista dei problemi e vediamo ciò che è stato risolto:

#### • E 'difficile o impossibile sapere se il software è stato testato per funzionare con il sistema operativo attuale

◦ Il software a disposizione attraverso i repository è stato testato dal manutentore del pacchetto e dal team di collaudatori per funzionare con il sistema operativo attuale. Essi, già in linea di principio, non vogliono sbagliare anche perché, se succede, riceveranno presto un sacco di messaggi.

• E 'difficile, se non impossibile, sapere come questo software possa interagire con quello installato nel sistema

◦ Allo stesso modo, i gestori dei pacchetti tentano tutto il possibile per garantire che i pacchetti non siano in conflitto con altri pacchetti offerti dalla loro distribuzione. Naturalmente, potrebbero non avere tutti gli ultimi pacchetti installati sulle loro macchine di prova (in realtà, di solito i manutentori dei pacchetti costruiscono i nuovi su installazioni pulite per garantire che esse siano standard), ma se un membro della comunità di utenti scopre che c'è un problema, senza dubbio si adopererà affinché il gruppo di distribuzione lo noti, e il problema sarà risolto, o almeno gestito. Salvo che non sia un beta tester, è molto improbabile che si vedrà mai un tale conflitto, perché il beta testing esiste per evitarlo.

•È difficile o impossibile sapere con certezza se il software di uno sviluppatore non causi, intenzionalmente o per negligenza, alcun danno al sistema. ◦E' poco probabile che i manutentori del software confezionino pacchetti che danneggino i computer delle persone (incluso il proprio)! Solo software conosciuto e di fiducia sarà posto nei repository.

Anche se conosci un software specifico e il suo sviluppatore, non si può essere del tutto sicuro che non si sta scaricando un file eseguibile che è stato scambiato, da parte di un malintenzionato, con un certo tipo di malware.

◦ Oltre alle consuete misure di sicurezza messe in atto da parte delle istituzioni che possiedono i server (di solito prestigiose istituzioni accademiche o di ricerca, o grandi compagnie), repository e pacchetti sono garantiti da certificati e dalle chiavi GPG. Se qualcosa dovesse andare storto, sarà proprio il gestore dei pacchetti ad avvisare l'utente. L'autore, in dieci anni di utilizzo di Linux, non ha mai sperimentato qualcosa che sia andato storto in questo senso.

• È difficile rimuovere (tutte le tracce di) programmi installati

◦ Poiché il gestore dei pacchetti tiene traccia completa di tutte le sue azioni, è perfettamente in grado di annullare tutte le operazioni svolte in passato, facendo in modo che la rimozione di un pacchetto non causerà il malfunzionamento di ogni altro pacchetto.

• I pacchetti statici sono grandi e goffi.

◦ Utilizzando il gestore dei pacchetti, le librerie statiche saranno scaricate solamente quando non c'è un'alternativa condivisa. Se c'è bisogno di nuove librerie condivise per installare un determinato programma, il gestore di pacchetti lo sa e le installa automaticamente. Una libreria condivisa sarà scaricata una volta sola perché, beh, è condivisa da tutti i programmi che ne hanno bisogno.

Se si finisce per rimuovere l'ultimo pacchetto che ha bisogno di una libreria condivisa, il software di gestione dei pacchetti rimuove anche questa, ma se si decide di mantenere l'oggetto condiviso in ogni caso, forse ce ne sarà bisogno più tardi, allora si può dire al software di gestione pacchetti di fare anche quello.

#### • L'utente è ancora convinto

◦ Bene! Si può mandare un messaggio nel forum su quest'argomento, se si è sinceramente preoccupati circa la gestione dei pacchetti, o per conoscere le esperienze di altre persone. Vale la pena ripetere che il metodo di distribuzione in pacchetti per GNU / Linux si basa sulla fiducia quindi, se c'è un problema, vogliamo che se ne parli!

Un'ultima parola. Potrebbe girare la voce che Linux non sia ancora completo, o che, se si usa Linux, allora si è un beta-tester, o che il software Linux è instabile. Queste sono tutte mezze verità. "Linux" non sarà mai "completo", non più di quanto lo sia qualsiasi altro importante sistema operativo. Dal kernel di Linux allo sfondo sullo schermo, tutti gli elementi del sistema operativo saranno sempre in un qualche tipo di sviluppo. Questo perché i programmatori stanno lavorando duramente per tenere il sistema aggiornato con gli ultimi sviluppi nel campo della programmazione e della tecnologia. Questo non significa che il software disponibile per l'utilizzo sia di cattiva qualità. Il sistema alla base di Linux Mint è in fase di sviluppo da circa due decenni, ed è molto maturo, stabile e collaudato. Mentre ci sono versioni certamente instabili nella maggior parte del software del sistema operativo, queste non sono usate dal normale utente perché non è un beta tester. Un utente non è un beta tester se sta leggendo questo testo. Il software a disposizione nei repository utilizzati sarà sempre stabile e ben testato, salvo che non si scelga di usare i repository usati dai tester (nel qual caso, congratulazioni: se si vuole diventare un tester, lo si diventa). È un'ovvietà, davvero.

Così, per riassumere con un esempio, quando s'installa Opera, Real Player o Google Earth in Linux Mint, queste applicazioni non vengono dai loro sviluppatori originali (Opera, Real e Google). Naturalmente l'applicazione Upstream viene da questi sviluppatori, ma solo dopo che esse sono state adeguatamente pacchettizzate e collaudate, diventano disponibili per gli utenti. Così, in altre parole, non si dovrebbe mai aver bisogno di andare a navigare in Internet per cercare il software, perché tutto il necessario è disponibile e già collaudato per l'utente e per il sistema da parte dei gruppi di Linux Mint e di Ubuntu. Tutto quello che si deve fare, è decidere quello che si vuole.

Linux Mint si aggiornerà automaticamente attraverso uno strumento chiamato gestore aggiornamenti, che aggiornerà non solo il sistema operativo di base, ma tutto il software installato sul computer, allo stesso modo.

È così semplice. Wow!

Alcune delle applicazioni più popolari, che non sono installate in maniera predefinita in Linux Mint, sono Opera, Skype, Acrobat Reader, Google Earth e Real Player.

#### <span id="page-44-2"></span>**Il Gestore software**

Il modo più semplice per installare il software in Linux Mint è di utilizzare il "Gestore software" (Software Manager). E' strutturato sulla tecnologia dei pacchetti di cui abbiamo discusso in precedenza, ma rende le cose più facili da capire, perché permette di installare programmi piuttosto che pacchetti (anche se, lo ricordiamo, ancora si utilizza il sistema dei pacchetti in background, in modo che si hanno ancora gli stessi benefici).

Aprire il menu e selezionare "Gestore software".

Il "Gestore software" consente di sfogliare il software reso disponibile per Linux Mint. È possibile navigare per categorie, ricercare per parola chiave o ordinare il software per voto e popolarità.

#### <span id="page-44-1"></span>**Il menu**

Se si sa cosa si sta cercando, non c'è bisogno di lanciare niente. Basta iniziare a digitare il nome dell'applicazione nel menu e installarla da lì.

Per esempio, per installare il pacchetto "gftp":

- Premere CTRL + Super L per aprire il menu
- Digitare "gftp"
- Premere la freccia "Su" per evidenziare il pulsante "Installa gftp"
- Premere Invio

Si era già detto quanto fosse grande la gestione a pacchetti?

#### <span id="page-44-0"></span>**Synaptic & APT**

Se si desidera installare più di un'applicazione, o se si è alla ricerca di qualcosa che non è nel "Software Portal" o nel "Gestione software", Linux Mint ha altri due modi di installare il software. Uno è uno strumento grafico chiamato "Synaptic" e l'altro è uno strumento a riga di comando chiamato "APT".

Vediamo come si può installare Opera (in alternativa al browser Web Firefox) con questi strumenti:

Aprire il menu e selezionare "Gestore pacchetti".

Fare clic sul pulsante "Cerca" e digitare "opera". Poi passare attraverso la lista dei pacchetti e trovare quello che corrisponde al web browser Opera. Barrare la casella e scegliere "Marca per l'installazione ", quindi fare clic sul pulsante "Applica ".

Ora vediamo come si sarebbe potuto installare Opera tramite APT, strumento da riga di comando.

Aprire il menu e selezionare "Terminale". Poi digitare il seguente comando:

apt install opera

Nota: Assicurarsi di aver chiuso Synaptic prima di usare APT. Synaptic usa APT in background quindi non possono essere usati simultaneamente. Lo stesso vale per il Gestore software.

Come si può vedere, APT è molto facile da usare, ma non ha un'interfaccia grafica. Va tutto bene. Se si è alle prime armi con Linux, probabilmente si preferisce usare un'interfaccia grafica (questo è il motivo per cui sono lì) ma, col passare del tempo, si preferiscono strumenti veloci ed efficienti e, come si può vedere, il modo più veloce per installare Opera è di digitare "apt install opera". Non può essere più semplice di così.

C'è una differenza importante tra il Gestore software e Synaptic / APT. Con Synaptic e APT tipicamente si lavora con i pacchetti. Nel nostro esempio l'applicazione Opera era molto semplice ed era costituita da un solo pacchetto il cui nome è "opera", ma questo non è sempre vero e, a volte, si potrebbe non sapere quale sia il nome del pacchetto. A volte potresti anche non avere accesso ai pacchetti per una particolare applicazione.

Il "Gestore software" è diverso perché ti permette di installare "applicazioni" ottenendo i "pacchetti" giusti per te, non solo dai repository (database dei pacchetti) ai quali Synaptic e APT hanno accesso, ma anche da altri siti su Internet.

Così si potrebbe utilizzare il "Gestore software" per due motivi diversi:

- Perché non usi APT / Synaptic

- Perché può installare applicazioni alle quali non si ha accesso con altri strumenti.

### <span id="page-45-2"></span>**Rimuovere le applicazioni**

#### <span id="page-45-1"></span>**Dal Menu**

La rimozione di un'applicazione è abbastanza facile in Linux Mint. È sufficiente selezionare l'applicazione nel menu, fare clic destro su di esso e selezionare "Disinstalla".

Il menu trova i pacchetti e le dipendenze riguardanti l'applicazione selezionata.

Fare clic su "Rimuovi" e l'applicazione sarà disinstallata.

#### <span id="page-45-0"></span>**Usando APT**

Un altro modo per rimuovere le applicazioni è di utilizzare APT. Anche in questo caso, stiamo parlando di strumenti a riga di comando qui, ma si veda come questo sia sorprendentemente facile:

Aprire il menu e selezionare "Terminale". Poi digitare il seguente comando:

apt remove opera

Nota: assicurarsi di aver chiuso Synaptic prima di usare APT. Synaptic usa APT in background, di modo che non è possibile eseguire entrambi nello stesso momento.

E questo è tutto. Con un singolo comando, Opera è stato rimosso dal computer.

#### <span id="page-46-2"></span>**Synaptic**

È inoltre possibile utilizzare Synaptic per rimuovere pacchetti ... Linux è libertà di scelta, quindi vediamo come eseguire questa operazione.

Aprire il menu e selezionare "Gestore pacchetti".

Fare clic sul pulsante "Cerca" e seleziona "opera". Poi si passi attraverso la lista dei pacchetti trovando quello che corrisponde al web browser Opera. Si barri la casella selezionando "Marca per la rimozione", quindi fare clic sul pulsante "Applica".

### <span id="page-46-1"></span>**Aggiornare il sistema e le applicazioni**

Se è disponibile una nuova versione di un pacchetto installato sul proprio computer, si può aggiornarlo. Può essere un aggiornamento di sicurezza per qualche elemento del sistema operativo, può essere un'ottimizzazione di una libreria specifica o può anche essere una nuova versione di Firefox. In sostanza, il sistema è costituito da pacchetti, e ogni parte di esso può essere aggiornato in ognuno di questi pacchetti. Ovvero, sostituendo il pacchetto esistente con una versione più recente.

Ci sono molti modi per fare questo, ma solo uno di loro è raccomandato.

Si potrebbe usare APT per aggiornare tutti i pacchetti con un semplice comando ("apt

upgrade "), ma si consiglia vivamente di non farlo. La ragione è che tali strumenti non fanno alcuna distinzione nel selezionare gli aggiornamenti da applicare, presupponendo che siano tutti richiesti.

Alcune parti del sistema sono sicure da aggiornare ma altre no. Per esempio, aggiornando il kernel (la parte che si occupa, tra le altre cose, del riconoscimento hardware) si potrebbe compromettere il funzionamento dell'audio, della scheda wireless o anche di alcune applicazioni (come VMWare e VirtualBox) che sono strettamente legati al kernel.

#### <span id="page-46-0"></span>**Utilizzo del Gestore aggiornamenti**

Linux Mint è fornito con uno strumento chiamato Gestore aggiornamenti. Esso fornisce maggiori informazioni sugli aggiornamenti e consente di definire il livello di sicurezza che un aggiornamento deve avere prima di applicarlo. Appare come uno scudo posto in basso a destra dello schermo.

Puntando il mouse su di esso, mostrerà o che il sistema è aggiornato o, se non lo è, quanti aggiornamenti sono disponibili.

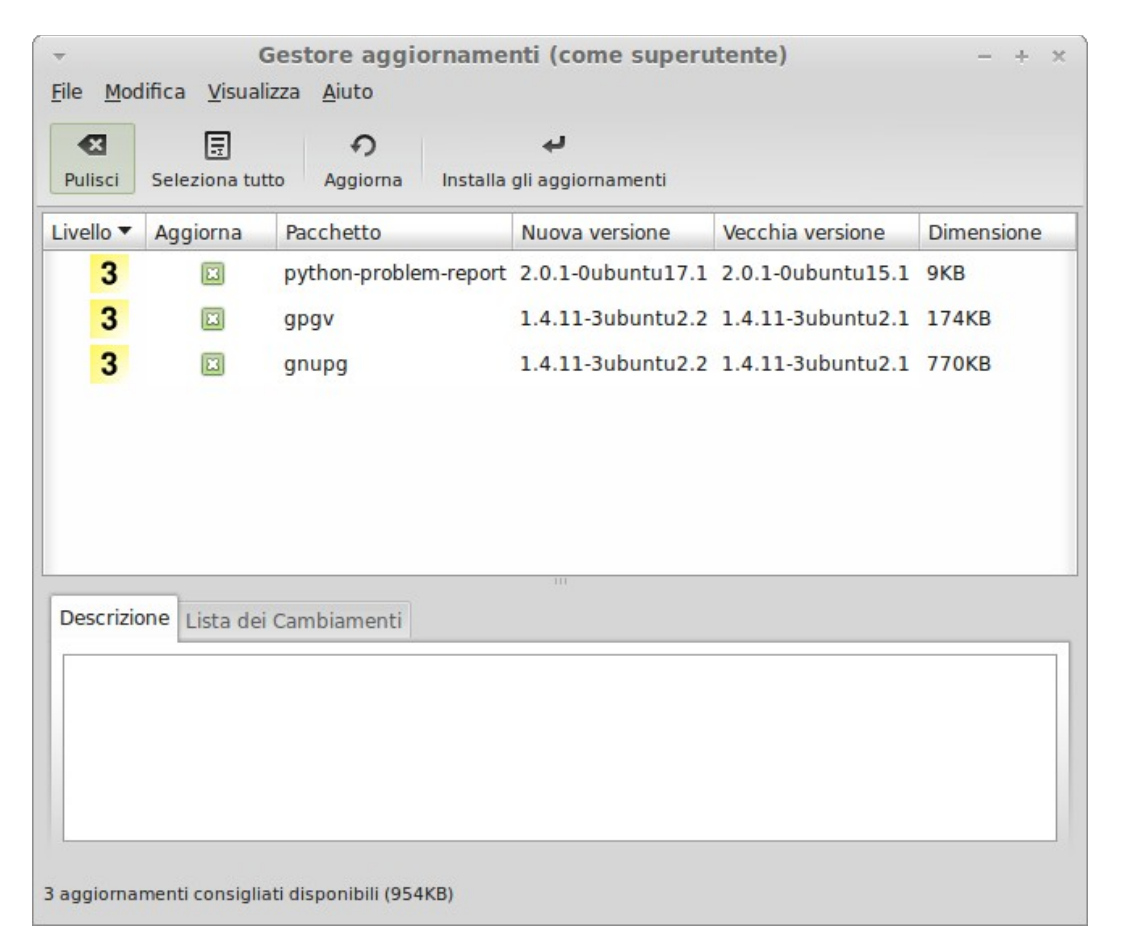

Cliccando sull'icona, il Gestore aggiornamenti si apre e mostra quelli disponibili. L'interfaccia è molto facile da usare. Per ogni pacchetto in aggiornamento è possibile leggere la descrizione, il registro dei cambiamenti (dove gli sviluppatori elencano le modifiche dei pacchetti) e, infine, se Linux Mint ha raccomandazioni o altre informazioni sugli aggiornamenti. È anche possibile vedere quale versione è ora installata nel computer e quale versione è disponibile per l'aggiornamento. Infine, è possibile vedere il livello di stabilità assegnato al pacchetto di aggiornamento. Ogni aggiornamento porta miglioramenti o correzioni di problemi di sicurezza, ma questo non vuol dire che sia esente da rischi e non possa introdurre nuovi problemi. Un livello di stabilità è assegnato a ciascun pacchetto di Linux Mint e dà un'indicazione di quanto sia sicuro applicare un aggiornamento.

Naturalmente è possibile fare clic sulle colonne per ordinare i pacchetti secondo il livello di stabilità, il nome del pacchetto, o la versione. È possibile selezionare o deselezionare tutti gli aggiornamenti utilizzando i pulsanti "Pulisci" e "Seleziona tutto".

Gli aggiornamenti di livello 1 e livello 2 sono esenti da rischi e si dovrebbero sempre applicare. Gli aggiornamenti di livello 3 "dovrebbero essere sicuri" ma, anche se si consiglia di applicarli, ci si assicuri di guardare nella loro lista degli aggiornamenti. Se c'è un problema con un particolare aggiornamento di livello 3, va riferito al team di sviluppo di Linux Mint in modo che possa prendere provvedimenti per retrocedere il livello a 4 o a 5 in modo da avvertire o scoraggiare altri utenti dall'applicarlo.

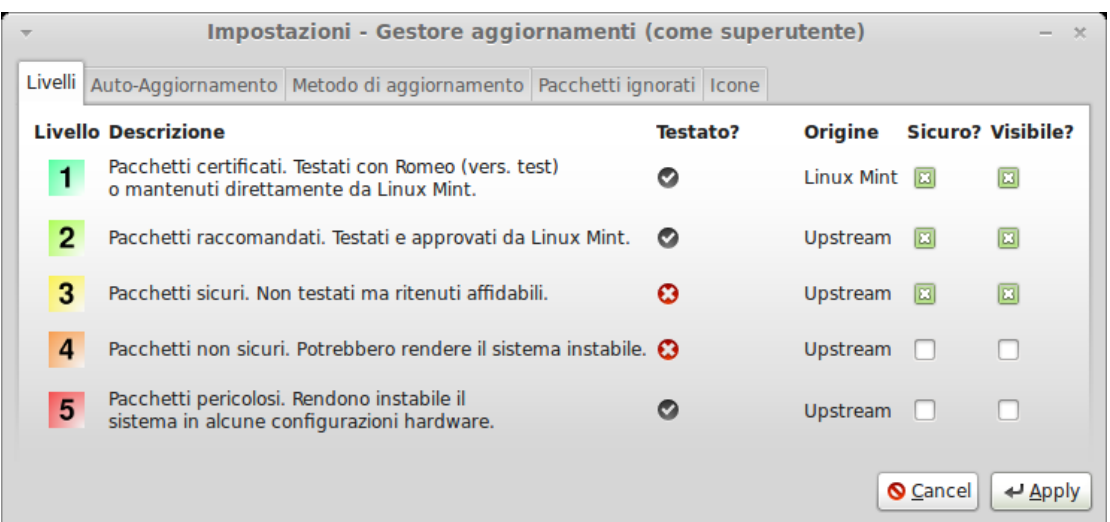

Cliccando sul tab "Modifica"→ "Impostazioni", si dovrebbe vedere la schermata qui sopra. Per impostazione predefinita, il Gestore aggiornamenti mostra quelli di livello 1, 2 e 3. Si può decidere di rendere "visibili" anche i livelli 4 e 5. Questo aumenterà il numero degli aggiornamenti visualizzati nell'elenco. Si possono ridefinire "sicuri" gli aggiornamenti di livelli 4 e 5 (anche se non è consigliabile). In questo modo saranno selezionati di default nel Gestore aggiornamenti.

Il gestore aggiornamenti conta solo quelli definiti "sicuri". Così, quando dice "il sistema è aggiornato", significa che non ci sono aggiornamenti disponibili di livello definito come "sicuro".

Il Gestore aggiornamenti mostra nell'elenco solo quelli "visibili".

Ad esempio, se sono definiti "visibili" tutti gli aggiornamenti e solo i livelli 1 e 2 "sicuri", se ne dovrebbero vedere molti nell'elenco, ma il Gestore aggiornamenti probabilmente dirà che il sistema è aggiornato.

La scheda "Auto-Aggiornamento" consente di definire la frequenza con cui il Gestore aggiornamenti verifica la loro disponibilità.

La scheda "Metodo di aggiornamento" consente di definire il modo in cui il Gestore aggiornamenti verifica i nuovi aggiornamenti.

Il "ritardo di avvio" è la quantità di tempo che il gestore aggiornamenti attende prima di verificare la connessione a Internet. Questo ritardo è usato per dare al gestore delle connessioni la possibilità di connettersi quando il computer è

avviato.

Inoltre si può definire quale nome di dominio è utilizzato dal gestore aggiornamenti per verificare la connessione a Internet. Il gestore aggiornamenti cercherà di eseguire il ping verso questo dominio prima di cercare gli aggiornamenti.

L'opzione "Includere aggiornamenti che richiedono l'installazione o la rimozione di altri pacchetti" consente di definire se il Gestore aggiornamenti debba installare nuove dipendenze o meno. Per esempio, cosa succederebbe se il pacchetto A versione 1 è installato sul computer e il pacchetto A versione 2 è disponibile, ma la versione 2 ha una nuova dipendenza B, un pacchetto che non è installato sul computer?

Se questa casella di controllo non è stata selezionata, la versione 2 non appare come un aggiornamento nella lista.

Se è stata selezionata, appare, e sarebbe installato il pacchetto B come dipendenza.

Attenzione con quest'opzione perché, a causa delle dipendenze, può provocare l'installazione di nuovi pacchetti ma, a volte, può anche rimuovere pacchetti già installati.

Nella scheda "Pacchetti ignorati" è possibile definire quelli per i quali non si desidera ricevere gli aggiornamenti. Sono supportati i caratteri jolly "?" e "\*".

L'ultima scheda permette di cambiare le icone utilizzate dal gestore aggiornamenti nella barra delle applicazioni.

Se si ricevono degli errori dal Gestore aggiornamenti ("Impossibile aggiornare l'elenco dei pacchetti" per esempio), è possibile controllare i log. Fare clic destro sull'icona nella barra delle applicazioni e selezionare "Informazioni". Comparirà la seguente schermata:

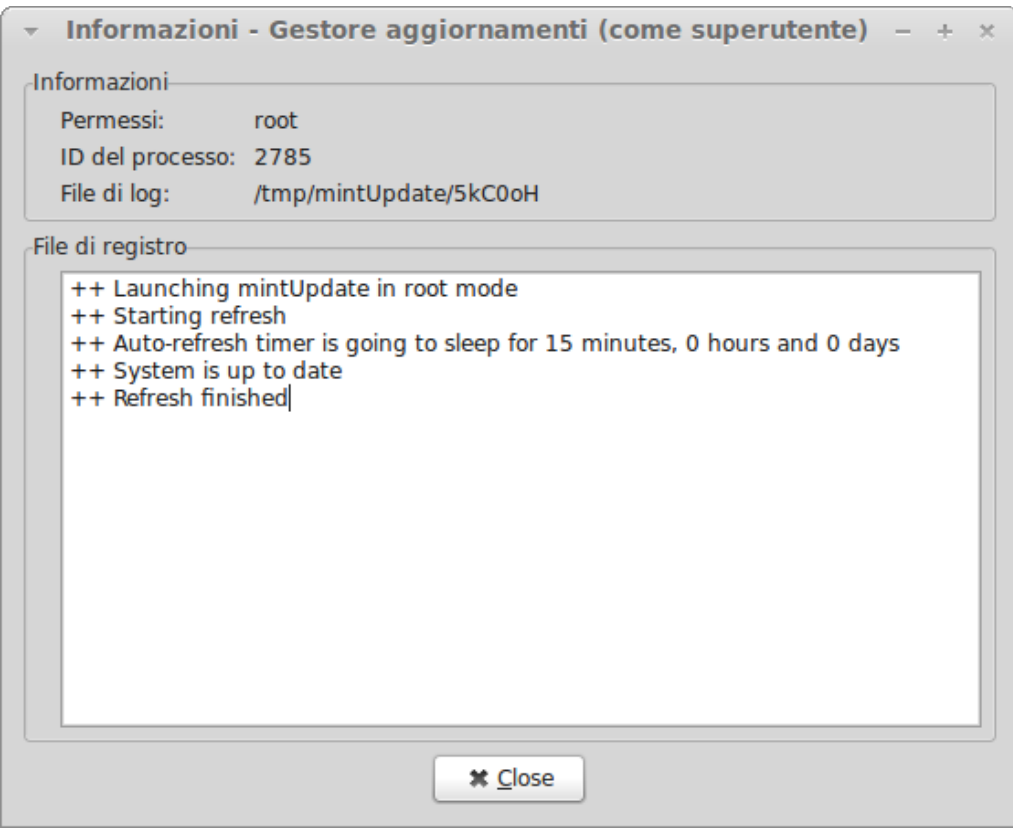

In questa schermata è possibile visualizzare l'ID del processo di Gestione aggiornamenti, se è in esecuzione con grado di utente o di amministratore, e il contenuto del suo file di log.

È anche possibile verificare gli aggiornamenti che sono stati installati nel sistema (a condizione che sono stati applicati tramite Gestione aggiornamenti) facendo clic su "Visualizza → Cronologia degli aggiornamenti".

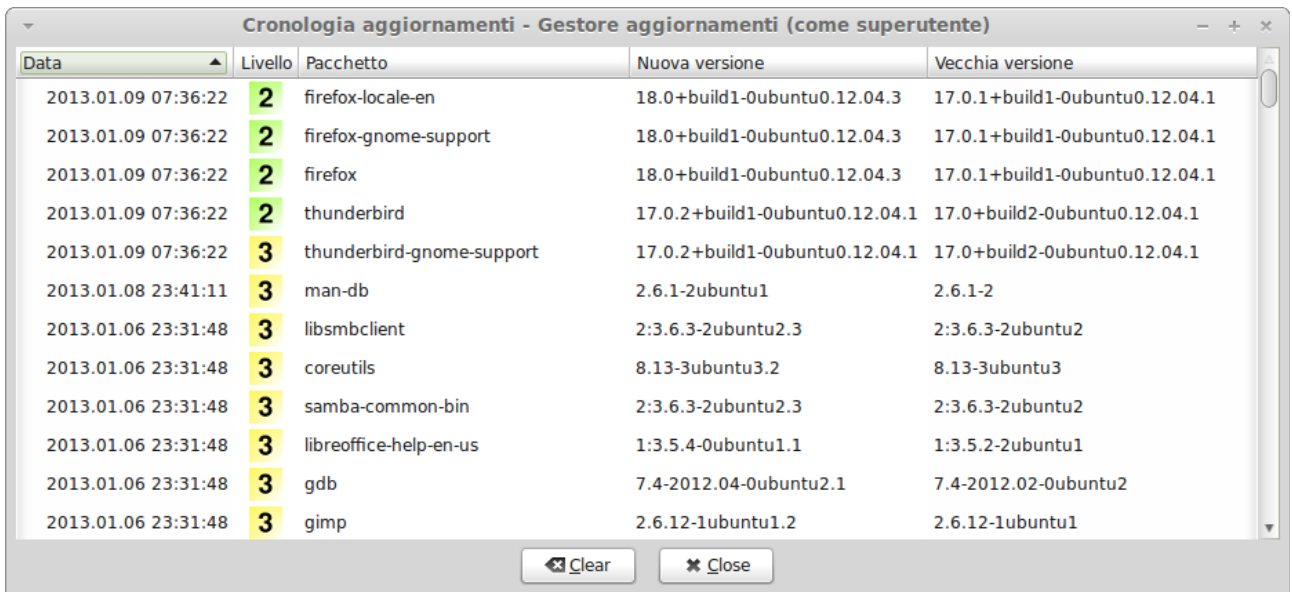

# <span id="page-51-1"></span>**Trucchi e consigli**

Le possibilità del desktop sono sfruttate al meglio? Di solito si preme "CTRL + C" sulla tastiera per copiare del testo? Si usa un editor di testo anche per scrivere una breve nota? Come si fa a condividere file con gli amici? Ci sono molti modi per eseguire compiti semplici, alcuni più efficienti di altri. In questo capitolo saranno mostrate alcune particolarità di Linux MATE, il desktop di Linux Mint, per essere sicuri di ottenere il massimo dal sistema.

### <span id="page-51-0"></span>**Copia e incolla con il mouse**

La maggior parte delle persone sono abituate a fare clic sul menu "Modifica" o a cliccare con il tasto destro sul testo che si desidera copiare. In Linux Mint si può fare anche questo, ma la maggior parte dei sistemi operativi GNU / Linux permettono anche di copiare e incollare comodamente con il mouse. Ecco come funziona: Il tasto sinistro del mouse copia e il pulsante centrale incolla. È così semplice!

Facciamo un tentativo: avviare LibreOffice Writer o un editor di testo, o qualsiasi altra applicazione a scelta che permetta di inserire del testo. Ora si digitino alcune frasi. Selezionare una parte del testo appena digitato con il tasto sinistro del mouse. È necessario fare clic sul menu "Modifica" e premere il tasto "Copia"? No? Scommetto che qualcuno sta pensando sia necessario utilizzare una combinazione di tasti sulla tastiera, ad esempio "CTRL + C". In Linux è ancora più semplice: selezionando il testo, è già stato copiato. Giusto... quel testo adesso è copiato nella memoria "buffer" del mouse e non c'è bisogno di premere nient'altro.

Ora cliccando da qualche altra parte del documento, si sposti il cursore lì e si clicchi il pulsante centrale del mouse (o la rotellina, o entrambi i pulsanti sinistro e destro se il mouse ha solo due pulsanti ... si è pensato a tutto, a parte quegli strani mouse Mac con un tasto solo). Come si può vedere il testo in precedenza selezionato è stato incollato.

Quanto più ci si abitua a questa operazione, tanto più velocemente il testo sarà copiato e incollato. Questa tecnica funziona anche sulla maggior parte dei sistemi operativi Unix e GNU / Linux.

Nota: Il buffer usato dal mouse non è lo stesso di quello usato dal desktop MATE. Così, si può effettivamente copiare qualcosa con il mouse e qualcosa di diverso con "CTRL + C" o con il menu "Modifica". Grazie a questo è possibile copiare due elementi alla volta e, secondo come sono stati copiati, possono essere incollati o con il tasto centrale del mouse o con "CTRL + V" o usando il menu "Modifica".

### <span id="page-52-0"></span>**Prendere note con Tomboy**

Tutti prendiamo appunti. Che si tratti di un indirizzo dettato al telefono, di un elenco sempre crescente di cose da fare, o di qualcosa di particolare da ricordare, siamo spesso di fronte alla situazione in cui abbiamo bisogno di prendere una breve nota. Alcuni di noi hanno un sacco di note scritte attorno al computer e non trovano una penna funzionante quando serve, altri perdono tempo con altri strumenti che non sono adatti per questo particolare utilizzo (LibreOffice Writer per esempio, non è molto utile per prendere note) e, di fatto, poche persone usano dei software adatti per prendere appunti. Linux Mint include uno strumento adatto per questo. Si chiama Note Tomboy.

Note Tomboy è uno strumento molto facile da usare. Cliccando su di esso si ottiene un elenco di tutte le note.

Si possono creare nuove note cliccando su "File"→"Crea nuova nota".

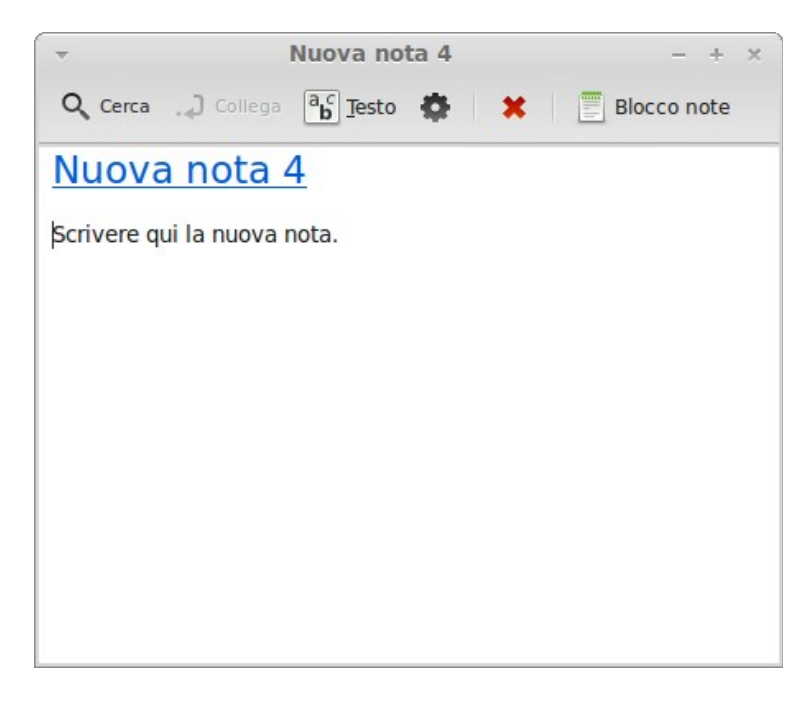

Si apre una nuova nota. Cambiando il suo titolo, cambia anche il suo nome. Si può scrivere qualsiasi testo nella nota e chiuderla. Il contenuto scritto nella nota sarà sempre accessibile tramite Note Tomboy, non c'è bisogno di salvare nulla e si può anche riavviare o spegnere il computer. Anche in questo caso, la nota è salvata automaticamente come è stata scritta.

Se alla fine si decide che non è più necessario mantenere una nota particolare, può essere aperta e poi fare clic sul pulsante "Elimina".

Se si scrive il titolo di una nota all'interno di un'altra, Tomboy crea automaticamente un collegamento alla prima e sarà possibile cliccare sul collegamento per aprirla.

Inoltre si possono utilizzare diverse possibilità di formattazione all'interno della

<span id="page-53-0"></span>nota e usare le numerose funzioni offerte da Note Tomboy (sincronizzazione, funzioni di ricerca, le note di esportazione in PDF / HTML...etc).

# **Conclusione**

C'è ancora molto da imparare su Linux Mint e su Linux in generale. Questa guida è solo una panoramica di alcuni degli aspetti riguardanti il desktop. A questo punto l'utente dovrebbe sentirsi più a suo agio a utilizzarlo e avere una migliore comprensione di alcuni dei suoi elementi. Quale altro aspetto si vuole approfondire? Si vuole imparare a usare il terminale? O provare altri desktop (KDE, XFCE, ecc)? Sta all'utente scegliere. Teniamo a mente che Linux è divertimento, e la comunità è lì per aiutare. Ci si prenda il tempo necessario e s'impari un po' ogni giorno. C'è sempre qualcosa di nuovo, non importa quanto si sa già.

Godetevi Linux e grazie per aver scelto Linux Mint.